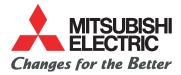

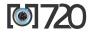

This guide describes the operation of the GSM telephones M720. Edition 1, 2003. O Melco Mobile Communications Europe S.A., 2003 Whilst every effort has been made to ensure the accuracy of the instructions contained in this guide, Melco Mobile Communications Europe S.A. reserves the right to make improvements and changes to the product described in this guide and/or to the guide itself, without prior notice.

Melco Mobile Communications Europe S.A. is a Mitsubishi Group Company.

# TABLE OF CONTENT

| PAGE 2         | TABLE OF CONTENT                                                                      |                  |
|----------------|---------------------------------------------------------------------------------------|------------------|
| PAGE 4         | YOUR M720                                                                             |                  |
|                | CLOSED CLAMSHELL<br>OPEN CLAMSHELL<br>PRELIMINARY OPERATIONS                          | - 4              |
|                | PRELIMINARY OPERATIONS                                                                |                  |
| PAGE 7         | GETTING STARTED                                                                       |                  |
|                | PREPARING THE PHONE FOR OPERATION                                                     | 7                |
|                | BASIC OPERATIONS                                                                      | 7                |
| PAGE 10        | USING THIS GUIDE                                                                      |                  |
| PAGE 12        | INTRODUCTION                                                                          |                  |
|                | SAR<br>DECLARATION OF CONFORMITY                                                      | - 12             |
|                | GENERAL SAFETY                                                                        | 13               |
|                |                                                                                       | 13               |
|                | EMERGENCY CALLS                                                                       | - 14             |
|                | AC/DC ADAPTOR CHARGER                                                                 | = 14             |
|                | BATTERY USE                                                                           | 14               |
|                | PC CABLE<br>YOUR RESPONSIBILITY                                                       | 15               |
|                | YOUR RESPONSIBILITY                                                                   | - 15             |
|                | SECURITY CODES                                                                        |                  |
| PAGE 16        | TOOLS                                                                                 | - 10             |
|                | DIARY                                                                                 |                  |
|                |                                                                                       |                  |
|                | CURRENCY CONVERTER                                                                    | — iš             |
|                | ALARM CLOCK                                                                           | 20               |
|                | CURRENCY CONVERTER                                                                    | -20              |
| PAGE 22        | MESSAGES                                                                              | _ 21             |
|                | BEADING A RECEIVED SMS MESSAGE                                                        | 22               |
|                | DEADING STOPED SMS MESSAGES                                                           | 22               |
|                | MOVING MESSAGES TO SIM<br>FORWARDING MESSAGES                                         | $-\frac{22}{22}$ |
|                | FORWARDING MESSAGES                                                                   | - 23             |
|                | ACTIVATING OR DEACTIVATING THE MESSAGE                                                | 22               |
|                | PREPARING THE PHONE TO SEND SMS MESSAGES                                              | 23               |
|                | ENTERING TEXT                                                                         | 24               |
|                | TEXT MODELS                                                                           | <u> </u>         |
|                | EDITING A TEXT MODEL                                                                  | - 26             |
|                | SIGNATURE                                                                             | 27               |
|                | VOICE MAIL                                                                            | 28               |
|                | OUTBOX AND SIM ARCHIVE EMITTED MESSAGES                                               | - 28             |
|                | STATUS REQUEST                                                                        | -28              |
|                | STORAGE CONSOMETION                                                                   | - 23             |
| PAGE <b>30</b> | MULTIMEDIA MESSAGES                                                                   |                  |
|                | READING A RECEIVED MMS MESSAGE                                                        | 30               |
|                | SAVING RECEIVED MULTIMEDIA MESSAGE CONTENT                                            | - 31<br>31       |
|                | WRITING AND SENDING A MULTIMEDIA MESSAGE                                              | - 31<br>31       |
|                | FILLING IN THE MULTIMEDIA MESSAGE CARD FIELDS —<br>SENDING MESSAGES FROM THE OUTBOX — | 35               |
|                | EDITING MULTIMEDIA MESSAGES FROM THE DRAFTS                                           |                  |
|                | FOLDER                                                                                | - 35<br>35       |
|                |                                                                                       |                  |

| PAGE 36            | E-MAILS                                                                                                    |                                                                      |
|--------------------|----------------------------------------------------------------------------------------------------|----------------------------------------------------------------------|
|                    | READING A RECEIVED E-MAIL                                                                                                    | 36<br>37                                                             |
|                    | COMPOSING AN E-MAIL                                                                                                    |                                                                      |
|                    | SENDING AN E-MAIL FROM THE OUTBOX                                                                                                    |                                                                      |
|                    | EDITING E-MAILS FROM THE DRAFTS FOLDER                                                                                                    | 39                                                                   |
| PAGE 40            | STORAGE CONSUMPTION                                                                                                    | 39                                                                   |
| PAGE 40            | CALLS & TIMES                                                                                                    | 10                                                                   |
|                    | CALLS LOG                                                                                                    | 40                                                                   |
|                    | CALL COSTS - MANAGEMENT                                                                                                    | 41                                                                   |
| PAGE 43            | RECORDED CALL                                                                                                    | 42                                                                   |
| PAGE 45            |                                                                                                    | 42                                                                   |
|                    | STORING NAMES AND TELEPHONE NUMBERS<br>EDITING A PHONEBOOK OR A SIM NAME CARD                                                                                    | 43                                                                   |
|                    | VIEWING AND CALLING PHONEBOOK NUMBERS                                                                                                    | 45                                                                   |
|                    | VOICE DIALLING                                                                                                    | 46                                                                   |
|                    | FREE SPACE IN THE PHONEBOOK                                                                                                    |                                                                      |
|                    | MY CABD                                                                                                    | 47                                                                   |
|                    | MY NUMBER(S) DISPLAY                                                                                                    | 47                                                                   |
|                    | FIXED DIALLING NUMBERS                                                                                                    |                                                                      |
| PAGE 49            | CAMERA                                                                                                    |                                                                      |
|                    | MOBILE POSITIONING                                                                                                    | 49                                                                   |
|                    | TAKING A PICTURE                                                                                                    | 50                                                                   |
|                    | ADJUSTING YOUR PICTURE                                                                                                    | 51                                                                   |
|                    | STORING/ERASING YOUR PICTURE                                                                                                    | 52                                                                   |
| PAGE 53            | FUN & MEDIA BOX                                                                                                    |                                                                      |
|                    | GAMES                                                                                                    | 53<br>53<br>55<br>55<br>56                                           |
|                    | PICTURES                                                                                                    | 53                                                                   |
|                    | MELODIES                                                                                                    |                                                                      |
|                    | OTHERS                                                                                                    | 57                                                                   |
|                    | OTHERSSTORAGE USED                                                                                                    | 58                                                                   |
| PAGE 59            | CALENDAR                                                                                                    |                                                                      |
| PAGE 59            | NETWORK SERVICES                                                                                                    |                                                                      |
| PAGE 60            | WAP <sup>TM</sup>                                                                                                    |                                                                      |
|                    | STORING THE CONNECTION SETTINGS                                                                                                    | 60                                                                   |
|                    | STARTING A WAP <sup>TM</sup> SESSION<br>ENDING THE ONLINE CONNECTION                                                                                             | 61                                                                   |
|                    | PERSONALISING YOUR CONNECTION SETTINGS —<br>ADVANCED SETTINGS ON WAP <sup>™</sup> PROFILES —                                                                     | 61                                                                   |
|                    | ADVANCED SETTINGS ON WAP <sup>TM</sup> PROFILES                                                                                                    | 64                                                                   |
|                    |                                                                                                    |                                                                      |
| PAGE 66            | SETTINGS                                                                                                    |                                                                      |
| PAGE 66            | TONES                                                                                                    |                                                                      |
| PAGE 66            | TONES<br>DISPLAY                                                                                                    | 67                                                                   |
| PAGE 66            | TONES                                                                                                    | 67<br>68<br>69                                                       |
| PAGE 66            | TONES                                                                                                    | 67<br>68<br>69<br>71                                                 |
| PAGE 66            | TONES<br>DISPLAY<br>KEYPAD<br>PHONE SETTINGS<br>CONNECTION MANAGER<br>GSM SERVICES                                                                               | 67<br>68<br>69<br>71<br>72                                           |
| page 66            | TONES                                                                                                    | 67<br>68<br>69<br>71<br>72<br>72<br>76<br>77                         |
|                    | TONES                                                                                                    | 67<br>68<br>69<br>71<br>72<br>72<br>76<br>77                         |
| page 66<br>page 79 | TONES<br>DISPLAY<br>PHONE SETTINGS<br>CONNECTION MANAGER<br>GSM SERVICES<br>SECURITY FEATURES<br>CERTIFICATES<br>WIM MANAGER<br>APPENDIX                         | 67<br>68<br>69<br>71<br>72<br>72<br>76<br>76<br>77<br>77<br>78       |
|                    | TONES                                                                                                    | 67<br>68<br>69<br>71<br>72<br>76<br>77<br>78<br>78<br>79             |
|                    | TONES                                                                                                    | 67<br>68<br>69<br>71<br>72<br>76<br>77<br>78<br>79<br>80<br>80<br>81 |
|                    | TONES<br>DISPLAY<br>KEYPAD<br>OONNECTION MANAGER<br>GSM SERVICES<br>SECURITY FEATURES<br>CERTIFICATES<br>WIM MANAGER<br>APPENDIX<br>GLOSSARY<br>TROUBLE SHOOTING | 67<br>68<br>69<br>71<br>72<br>76<br>77<br>78<br>78<br>79<br>80       |

# CLOSED CLAMSHELL

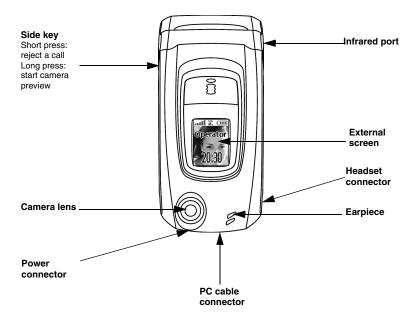

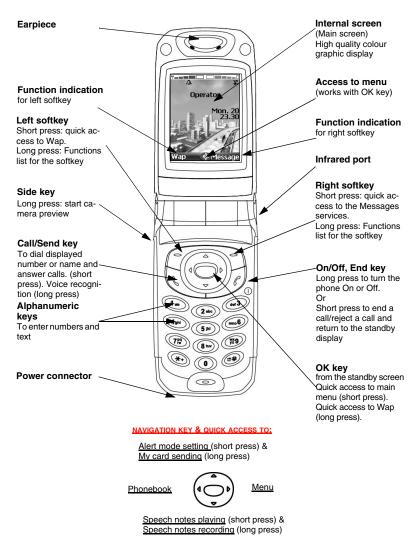

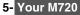

#### INSERTING AND EXTRACTING THE SIM CARD

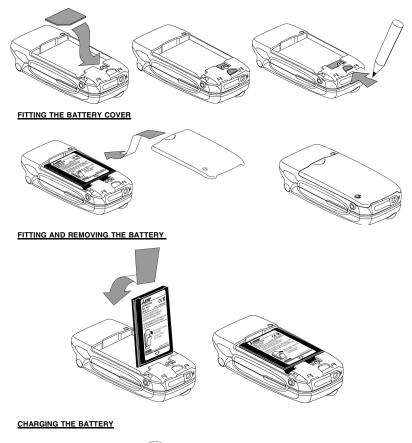

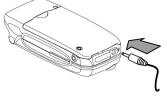

# 6- Your M720

# PREPARING THE PHONE FOR OPERATION

Please refer to "preliminary operations", page 6.

# BASIC OPERATIONS

#### TURNING THE PHONE ON

- Open the clamshell.
  - Press and hold the On/Off key. A tone sounds upon activation. When switching on the mobile for the first time or if the phone was incorrectly switched off *in* may be displayed.
  - If your SIM card is PIN protected, Enter PIN is displayed.
  - Enter the PIN code and select OK.
  - If asked enter the date & time settings or select Exit if the settings are fine.
  - 1. Please refer to "security codes", page 15 and to "security features", page 76 for more details on your PIN
     and lock codes.

When the phone is on and the clamshell is opened, the external screen is turned off; when the clamshell is closed the external screeen lights up except at mobile activation (both screens are on until the mobile has found the network).

If an image is set as a Welcome screen and/or a melody is set as a Welcome melody, the mobile first requests for the pin code then shows the selected image/animation and plays the selected melody before showing the standby display (please see "setting an image as a main screen, an external screen, a welcome or a goodbye screen from the pictures folder", page 55 and "melodies", page 55).

#### MAKING A CALL

The phone can make and receive calls only when it is switched on, when a valid SIM card is inserted and when it is connected to a GSM or DCS network service.

If the keypad is locked, you can receive calls but cannot make any (see "keypad lock", page 8). To make a call:

- Dial the phone number or select one from your phonebook (press the left arrow key from the standby display, select one of the available names).
  - Press on the Call/Send key ( is displayed).

While in conversation an **Options** list (AutoDTMF, Hold, Speaker On or Speaker Off, Mute or **Unmute**, End call and Record) and Sp.on (Speaker On)/Sp.off (Speaker Off, after the speaker was set to On) are available from the left and right softkeys.

#### ANSWERING A CALL

When receiving a phone call ( **See is displayed**):

Press on the Call/Send key. You can also answer a call by opening the clamshell. Please see "active flip", page 70.

# REJECTING A CALL

When receiving a phone call:

Press on the Side key (clamshell in closed position), press the On/Off key or Close the clamshell to reject the call (the call is then forwarded to your mailbox).

Feature depends on your service provider and the subscribed service.

#### ENDING A CALL:

Press on the On/Off key or by closing the clamshell. Please see "active flip", page 70.

### CLOSING THE CLAMSHELL

When closing the clamshell, the main screen is automatically switched off and the external screen is automaticaly switched on. When the clamshell is closed and the mobile receives a call, an incoming call animation and the caller's identity (network dependent feature) are displayed on the external screen.

#### HOLDING YOUR PHONE (WHILE MAKING OR RECEIVING A CALL)

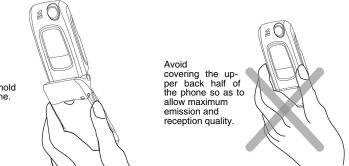

How to hold the phone.

Please be warned that you should not, when using the hands free mode, put the phone to your ear.

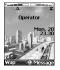

# THE STANDBY DISPLAY

When switched on,the mobile searches for a connection with the network. When the connection is established, a tone sounds and the network and/or service provider name or logo are displayed together with the time and date, the signal strength and the battery charge level. If the mobile cannot find a valid network the signal strength and the operator name are not displayed.

The four arrows indicate features can be reached via the four arrows on the cursor key. The oval symbol in the middle of the cursor key shows that the Menu can be reached by pressing on the OK key (in the middle of the cursor key).

Wap and Message indicate you can directly access the IWap feature and the message services by pressing on the softkeys.

shows your mobile is attached to a GPRS network.

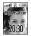

### THE EXTERNAL SCREEN

When switched on,the mobile searches for a connection with the network. When the connection is established, a tone sounds and the network and/or service provider name or logo are displayed together with the time, the signal strength and the battery charge level. If the mobile cannot find a valid network the signal strength and the operator name are not displayed.

8- Getting started

#### KEYPAD LOCK

When activated the keypad lock feature prevents accidental actions (e.g. camera activation) from occurring while the phone is carried in a pocket or a bag. However, incoming calls can be received and answered. When the call is ended, the keypad lock is automatically reactivated. To activate the keypad lock from the standby display:

To activate the keypad lock from the main menu:

- Press OK. Select Settings.
  - 2 Select Keypad, then select Keypad lock.

To deactivate the keypad lock:

#### 

#### TURNING THE PHONE OFF

#### Press and hold the On/Off key.

A tone sounds to confirm your action. A Goodbye screen is displayed while the mobile switches off (you can set a Goodbye melody and/or picture to be played/displayed at mobile switch off Please see "setting an image as a main screen, an external screen, a welcome or a goodbye screen from the pictures folder", page 55 and "melodies", page 55).

▲ Do not take the battery out of the mobile without turning the phone off. Data might be lost. Should this happen a first-aid kit symbol is displayed at next activation of the mobile.

#### POWER SAVER

To allow you to enjoy optimised use of your mobile, a power saver screen is automatically displayed (on the external or on the main screen depending on the clamshell state) when the phone is not being used after one minute. It displays your service provider name and the time.

The power saver does not prevent any operation. You can thus get a call, an SMS, etc. while the power saver is on. The [] symbol is displayed on power saver mode instead of the time when an event (new message, unanswered call information,...) has occurred on your mobile. This symbol is displayed until you read all the new events.

Pressing any key allows return to an active screen.

When a PC cable is connected to the mobile and you are using a file transfer software, the power saving mode is not active.

To enjoy optimised use of your mobile standby and talk time, please do not forget to disconnect the PC cable after use.

# 9- Getting started

# USING THIS GUIDE

Please carefully read this user guide. It contains information about your phone and the way that it operates on the network. Some of the features described in this user guide are network dependent. Do not forget to check with your service provider which of these you can use. You may need to take additional subscriptions to activate some features.

### KEY ACTIONS

To help you familiarise with the use of your mobile, below is the use the keypad.

- OK key in the middle of the cursor key (to validate OK on the display and get to the animated lcons menu: see pictures underneath).
- Construction Left softkey (to validate the item above: usually an action).
- Right softkey (to validate the action above: usually Exit).
- Right arrow on cursor key.
- Left arrow on cursor key.
- Up arrow on cursor key.
- $\bigcirc$  Down arrow on cursor key.
- Send and Call key.
- End, On and Off key.

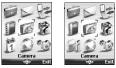

#### ICONS MENU

The availability of the Calendar or Network services menu depends on your SIM card.

### USER GUIDE NOTATION

Here is how to follow the instructions of this user guide and use your mobile.

| Press OK                                             | Press the $\bigcirc$ key to select <b>OK</b> (middle of the display).                                                                                                    |
|------------------------------------------------------|----------------------------------------------------------------------------------------------------|
| Press <b>OK</b> . select<br><u>Settings</u> .        | From the standby display press the $\bigcirc$ key to access the main menu, scroll up, down, left or right to the <u>Settings</u> menu item and press <b>OK</b> to access the sub-menu.                                                                   |
| Select Read (item<br>above right or left<br>softkey) | Press the row key underneath <b>Read</b> .                                                                                                    |
| Select Melodies                                      | Use the cursor key to scroll up, down, left or right to the required<br>menu item and validate by pressing <b>OK</b> .<br>E.g. 'Select <b>Melodies</b> ': scroll to <b>Melodies</b> menu item and press the<br><b>OK</b> key to validate your selection. |
| Select 'Cancel'<br>or 'Exit'                         | A short press allows to return to the previous screen and a long press to return to the Idle state.                                                                                                    |
| View                                                 | The indicate more options or sub-menus are available when pressing $\mathbf{OK}.$                                                                                                    |

Lunless otherwise specified, all the settings and features described in this user guide are to be adjusted once the clamshell is open.

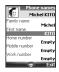

#### USING THE DYNAMIC SCROLL PANELS

When scrolling the menu, the following scroll panel type provides a clear view of the information to be entered.

|                      | n and press OK.                                                                                                    |
|----------------------|----------------------------------------------------------------------------------------------------|
|                      | Type the requested information or select the requested item and select OK to validate.                                                                                                    |
|                      | ill in as many fields as necessary and select Save to store all the entered information.                                                                                                    |
| <b>А</b> ть          |                                                                                                    |
| <u>/1</u> Ir         | he arrow keys displayed at the bottom of the screen show the scrolling possibilities.                                                                                                    |
| UNDERSTA             | ANDING THE GRAPHIC DISPLAY INDICATORS (ICONS)                                                                                                    |
|                      | nt character lines plus one icons line can be displayed on your mobile screen.                                                                                                    |
|                      | show the phone state and operational conditions when in use.                                                                                                    |
| The follow           | ving icons may be displayed:                                                                                                    |
| 6 🖽 🔊                | SIM memory in use<br>Phone memory in use: refers to information from the phonebook cards.                                                                                                    |
|                      | Findle memory in use. Telers to information from the phonebook cards.                                                                                                    |
| e 🖤 🗞                |                                                                                                    |
|                      | GPRS service icon. It indicates data packet services are available.                                                                                                    |
| 5                    | <b>GPRS connection</b> icon. Is displayed when a GPRS connection is in progress.                                                                                                    |
| Δ                    | <b>Roaming</b> . Is displayed when the phone is connected to a network different from its home network.                                                                                         |
| 4                    | Call diverting. Indicates all incoming calls are permanently being diverted. Call                                                                                                    |
| 4                    | diverting is network dependent.                                                                                                    |
| 4                    | Alarm clock.                                                                                                    |
| 6)<br>6              | Vibrator alert.<br>Keypad lock.                                                                                                    |
| 151<br>12            | Line 2. Indicates the second line is in use (subscription dependent).                                                                                                    |
| 2.                   | Silent mode on.                                                                                                    |
| ∽⁄-®                 | Mute.                                                                                                    |
| 7                    | <b>Infrared port.</b> Indicates the infrared port is active. i.e. data can be received via the infrared port.                                                                                   |
| Ø 🕀                  | Short message service (SMS). Is displayed when one or many short messages                                                                                                    |
| $\diamond$           | have been received and not yet read. I flashes when the SMS message box is                                                                                                    |
|                      | full and no new message can be stored. SMS availability is network dependent. <b>Voice Mail.</b> Is displayed when a voice Mail message has been received and stored                            |
| 67 🚱                 | by the networks Voice Mail centre. Voice Mail availability is network dependent.                                                                                                    |
|                      | Outgoing Call.                                                                                                    |
|                      |                                                                                                    |
| 8                    | Incoming Call.                                                                                                    |
|                      | Withheld number. Is displayed when the caller does not allow showing his/her identity.                                                                                                    |
| <b>9</b> .2          | <b>Unanswered call</b> . Is displayed when an incoming call was unanswered.                                                                                                    |
|                      | Battery level indicator. Is permanently displayed to show the current battery                                                                                                    |
|                      | charge level. Five levels are shown: from full (5 bars) come to low (one bar). All the icon is empty when the mobile needs recharging.                                                          |
|                      | Signal strength level. There are five strength levels. They show the strength of the                                                                                                    |
| <b>-</b>             | received signal. The more bars the stronger the signal. If the network cannot be                                                                                                    |
|                      | reached no strength level is displayed.                                                                                                    |
| (O)<br>Abc           | Tegic edition mode.<br>Multitap edition mode.                                                                                                    |
|                      | New event. Is displayed on power saver mode to indicate a new event has                                                                                                    |
| i                    | occurred.                                                                                                    |
| (OFC)                | Arrow keys. These icons are displayed during menu operation to indicate more                                                                                                    |
|                      | items in the menu can be reached by pressing $\textcircled{a}$ $\textcircled{b}$ or $\textcircled{b}$ .<br>Secured connection. This icon is displayed when a secured connection is in progress. |
| <b>N</b> EI <b>•</b> | Written e-mail with attachment.                                                                                                    |
| No.                  | Read e-mail with attachment.                                                                                                    |
| ≣⊠                   | Sent e-mail with attachment.                                                                                                    |
| ⊠•                   | E-mail to be read with attachment.                                                                                                    |

The list of the elements to be entered is displayed. Scroll down to the field(s) you want to fill

# 11. Using this guide

# INTRODUCTION

Thank you for purchasing the M720 (GSM, DCS) mobile telephone. The mobile telephone described in this guide is approved for use on all GSM 900/1800 networks. Some of the messages displayed on your mobile may be different according to your subscription type and/ or service provider.

As with all types of radio transceivers this mobile telephone emits electromagnetic waves and complies with international regulations when it is used under normal conditions and in accordance with the safety and warning messages given below.

# SAR

THIS M720 PHONE MEETS THE EU REQUIREMENTS FOR EXPOSURE TO RADIO WAVES.

Before a mobile phone is available for sale to the public, compliance with the European R&TTE directive (1999/5/CE) must be shown. This directive includes as one essential requirement the protection of the health and the safety for the user and any other person.

Your mobile phone is a radio transmitter and receiver. It is designed and manufactured not to exceed the limits for exposure to radiofrequency (RF) energy recommended by The Council of the European Union<sup>1</sup>. These limits are part of comprehensive guidelines and establish permitted levels of RF energy for the general population. The guidelines were developed by independent scientific organisations through periodic and thorough evaluation of scientific studies. The limits include a substantial safety margin designed to assure the safety of all persons, regardless of age and health.

The exposure standard for mobile phones (CENELEC standard EN 50360: 2000) employs a unit of measurement known as the Specific Absorption Rate, or SAR. The SAR limit<sup>2</sup> recommended by The Council of the European Union is 2.0 W/kg. Tests for SAR have been conducted using standard operating positions (with reference to CENELEC standard EN 50361: 2000) with the phone transmitting at its highest certified power level in all tested frequency bands<sup>3</sup>. Although the SAR is determined at the highest certified power level, the actual SAR level of the phone while operating can be well below the maximum value. This is because the phone is designed to operate at multiple power levels so as to use only the power required to reach the network. In general, the closer you are to a base station antenna, the lower the power output.

The highest SAR value for this M720 model when tested for compliance against the standard was 0,356 W/kg. While there may be differences between the SAR levels of various phones and at various positions, they all meet the EU requirements for RF exposure.

Additional information from the World Health Organization (WHO)

Individuals: Present scientific information does not indicate the need for any special precautions for use of mobile phones. If individuals are concerned, they might choose to limit their own or their children's' RF exposure by limiting the length of calls, or using "hands-free" devices to keep mobile phones away from the head and body.

**RF absorbing devices:** Scientific evidence does not indicate any need for RF-absorbing covers or other "absorbing devices" on mobile phones. They cannot be justified on health grounds and the effectiveness of many such devices in reducing RF exposure is unproven. Source: WHO Fact Sheet 193, June 2000.

WHO: www.who.int/peh-emf.

<sup>1.</sup> European recommendation 1999/519/CE

The SAR limit for mobile phones used by the public is 2.0 watts/kilogram (W/kg) averaged over ten grams of tissue. The limit incorporates a substantial margin of safety to give additional protection for the public and to account for any variations in measurements.

The maximum level of GSM emitted power is 250mW at 900 MHz and 125 mW at 1800 MHz according to the GSM standard.

There are a number of independent sources of information available to users including: *Royal Society of Canada*: www.rsc.ca

The International Commission on Non-Ionizing Radiation Protection (ICNIRP): www.icnirp.de *The US Food and Drug Administration*: www.fda.gov/cellphones/

The World Health Organization: www.who.int/emf

Melco Mobile Communications Europe S.A. belongs to the MMF, an international association of radio equipment manufacturers.

The MMF produces information such as this in accordance with its purpose of developing and presenting industry positions to independent research organisations, government and other research bodies.

Mobile Manufacturers Forum Diamant Building, 80 Blvd. A. Reyers B-1030 Brussels Belgium www.mmfai.org

# DECLARATION OF CONFORMITY

Hereby, Melco Mobile Communications Europe S.A., declares that this MT-172(M720) is in compliance with the essential requirements and other relevant provisions of Directive 1999/5/EC. You can find a copy of the full Declaration of Conformity on our website :

http://www.mitsubishi-telecom.com

# GENERAL SAFETY

It is important to follow any special regulations regarding the use of radio equipment, due to the possibility of radio frequency interference.

Please follow the safety advice given below.

|          | teneri the safety autice given selent                                                                                                    |
|----------|----------------------------------------------------------------------------------------------------|
| ≭        | Switch off phone and remove the battery when in an aircraft. The use of mobile telephones in an aircraft may endanger the operation of the aircraft, disrupt the mobile phone network and is illegal.                                                                           |
|          | Switch off phone when at any refuelling point or near inflammable material.                                                                                                    |
| H        | Switch off phone in hospitals and any other place where medical equipment may be in use.                                                                                                    |
| *        | Respect restrictions on the use of radio equipment in fuel depots, chemical plants or<br>where blasting operations are in progress.                                                                                                    |
| <b>₽</b> | There may be a hazard associated with the operation of phones close to inadequately<br>protected personal medical devices such as hearing aids and pacemakers. Consult<br>your doctor or the manufacturers of the medical device to determine if it is adequately<br>protected. |
| ()       | Operation of phone close to other electronic equipment may also cause interference if the equipment is inadequately protected. Observe any warning signs and manufacturers recommendations.                                                                                     |

# VEHICLE SAFETY

Respect national regulations on the use of mobile telephones in vehicles.

Road safety always comes first! Always give your full attention to driving.

 Do not use a hand-held phone while driving. If you do not have a 'hands free' car kit, stop and park your vehicle safely before using your phone. Please ensure you are fully aware of the laws in your country in relation to the use of hand-held mobile devices while driving.

- If incorrectly installed in a vehicle the operation of mobile telephones can interfere with the operation of the vehicle electronics, such as ABS anti-lock brakes or air bags. To avoid such problems ensure that only qualified personnel carry out the installation.

- Do not place the phone on the passenger seat or where it could break loose during sudden breaking or a collision. Always use the holder.

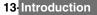

# EMERGENCY CALLS

You can make emergency calls by dialling the European standard emergency number **112** even if there is no SIM card in your phone. Emergency calls can even be made if the phone is PIN or electronically locked or call barred. In some countries local emergency numbers can still be used for emergency purposes but the phone may have to contain a valid SIM card. When making an emergency call remember to give all the necessary information as accurately as possible. The phone may be the only means of communication at the scene of an emergency, therefore do not cut off the call until told to do so.

Mobile phones rely on wireless and landline networks which cannot be guaranteed in all conditions. Therefore, you should never rely solely on wireless phones for essential emergency communications.

# CARE AND MAINTENANCE

This mobile telephone is the product of advanced engineering, design and craftsmanship and should be treated with care. The suggestions below can help you to enjoy this product for many years.

- Do not expose the phone to any extreme environment where the temperature or humidity is high.

- Do not expose or store your mobile in cold temperatures. When the phone warms up after switched on, moisture can form inside which can damage the electrical parts.

- Do not attempt to disassemble the phone. There are no user serviceable parts inside.

- Do not expose the phone to water, rain or spilt beverages. It is not waterproof.

- Do not abuse this phone by dropping, knocking or violent shaking. Rough handling can damage it.

- Do not clean the phone with strong chemicals or solvents. Wipe it only with a soft, slightly dampened cloth.

- Do not place the telephone alongside computer discs, credit or travel cards or other magnetic media. The information contained on discs or cards may be affected by the phone.

- Do not connect incompatible products. The use of third party equipment or accessories, not made or authorised by Mitsubishi Electric, invalidates the warranty of your phone and can be a safety risk.

- Do not remove the labels. The numbers on it are important for aftersale service and other related purposes.

- Do contact an authorised service centre in case of problem.

# AC/DC ADAPTOR CHARGER

This mobile phone was designed to be used only with the supplied AC/DC charger. Use of any other charger or adaptor invalidates any approval given to this apparatus and may be dangerous.

# BATTERY USE

You can charge a battery hundreds of times but gradually it wears out. When the operating time (standby and talk time) is noticeably shorter than normal, it is time to replace a new battery.

- Do not leave batteries connected to a charger longer than necessary. Overcharging shortens battery life.

- Disconnect battery chargers from the power source when not in use.

- Do not expose batteries to high temperatures or humidity.

- Do not dispose off the batteries in fire. They can explode.

- Avoid putting the batteries into contact with metal objects which can short circuit the battery terminals (e.g. keys, paper clips, coins, etc.).

- Do not drop or subject the batteries to strong physical shocks.
- Do not try to disassemble any of the battery packs.
- Use only the recommended battery chargers (see above).

- If the battery terminals become soiled, clean them with a soft cloth.

- Batteries may warm up during charging.

# 14-Introduction

#### BATTERY DISPOSAL

In compliance with European environmental protection directives, used batteries must be returned to the place of sale, where they are collected free of charge. Don't throw away your batteries in your household waste.

# PC CABLE

The PC cable connects your mobile telephone to a Personal Computer in order to exchange data.

# VOUR RESPONSIBILITY

This GSM mobile telephone is your responsibility. Please handle it with care and in respect of local regulations. Please keep it in a safe place at all times and out of reach of children. Be familiarised with and use the security features to block unauthorised use. If your phone and/or SIM card are lost or stolen, call your service provider immediately to prevent illegal use.

When not in use, turn off the phone and remove the battery.

# SECURITY CODES

The phone and SIM card are delivered to you pre-programmed with codes that protect the phone and SIM card against unauthorised use. A short description of each follows. See "security features", page 76 to change your PIN and phonelock codes.

#### PIN AND PIN2 CODES (4-8 DIGITS)

All SIM cards have a PIN (Personal Identity Number). It protects the card against unauthorised use.

Entering the wrong PIN code three times disables the SIM card and the message **SIM Blocked** is then displayed. **Enter PUK:** appears.

#### PUK AND PUK2 CODES (8 DIGITS).

Please ask your service provider for your PUK code. Use it to unblock a disabled SIM card (see page "security features", page 76).

The PUK2 code is required to unblock the PIN2 code (see above).

#### CALL BARRING PASSWORD (4 DIGITS)

This password is used to bar various types of calls, made or received, from the phone (see "call barring password", page 76).

#### PHONELOCK CODE (4 DIGITS)

This code is set to 0000 on delivery. You can change it. Once changed it cannot be identified by the manufacturer over the phone. Please refer to "phone lock code", page 76 for more details.

We advise you to remember these codes and be familiarised with their purpose and operation.

# DISPOSING OF WASTE PACKAGING

The packaging used for this phone is made of recyclable materials and as such should be disposed of in accordance with your national regulations on the protection of the environment. Please take care to separate the cardboard and plastic elements and to dispose them in the correct manner.

# 15 Introduction

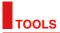

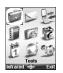

When scrolling to the Tools menu from the main icons menu, direct access to the Infrared port section is possible by selecting Infrared on the left side of the display.

The **Tools** menu allows access to a diary, a calculator, a currency converter, an alarm clock and the infrared port opening.

# DIARY

The Diary is divided into three parts:

- Calendar (to manage the events),
- Tasks list (to manage the tasks),

- Storage used (to provide the diary memory information).

An event is a diary entry that has a direct implication on your timetable (e.g. a meeting).

A task is a diary entry that has no direct implication on your timetable (e.g. organising a journey).

#### CALENDAR

The calendar allows to store up to 100 events to occur either once, daily, weekly, monthly or yearly. Each entry can contain up to 50 characters plus a reminder alarm. Events can be viewed on a daily, a weekly or a monthly basis. Events can be sent via the Infrared port or by SMS.

TO ENTER AN EVENT:

- Press OK. Select <u>Tools</u>.
  - 2 Select Diary.
  - Select Calendar. A Monthly or a Daily view is displayed (the Daily view is displayed if an event is related to the current day).
  - 4 Select Options.
  - Select New event.

An empty new event card is displayed with the following fields:

-Title (to type up to 10 characters)

- -Description (to type up to 50 characters)
- -Starting date and time
- -Ending date and time
- -Alarm

-Location

- -Repetition
  - Enter or select the requested data. Confirm each entry by pressing OK.
  - 7 Select Save to confirm data storage.

#### TO VIEW TODAY'S ENTRIES:

| Tue. 17 Jun 2003                                                                                                    |   | Press OK. Select Tools.                                                |
|----------------------------------------------------------------------------------------------------|---|------------------------------------------------------------------------|
| 9:30 Breakfast<br>10:23 Meeting<br>12:00 Unich with Coln<br>12:00 Meeting part 2<br>17:00 Train Paris Renn<br>9:12 Arrival Rennes<br>22:15 Restaurant<br>23:45 Home | 2 | Select Diary.                                                          |
|                                                                                                    | 3 | Select Calendar.                                                       |
|                                                                                                    | 4 | Select Options.                                                        |
|                                                                                                    | 5 | Select View then Today to view the current day's entries or select Day |
| Options 👐 Exit                                                                                                    |   | view to view the selected day entries.                                 |

In the Today view each event is displayed on one line as follows :

- -A graphic representation (4) if an alarm was set,
- -The event starting time,
- -The first part of the event title,

Red events show time conflicts were found on two or more events.

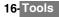

The following actions are available:

| ACTIONS | PURPOSE                                                       |
|---------|---------------------------------------------------------------|
| R       | To move down to the next event or loops back to the first one |
| Ō       | To move up to the previous event or loops to the last one     |
| õ       | To move to the previous day                                   |
| Õ       | To move to the next day                                       |

An Options list is available. It allows to change the current View..., to Create a New event or Modify an event, Send it by... Infrared port, SMS and E-mail, Export... it, Delete one event or Delete all events.

TO VIEW WEEKLY ENTRIES,

| August 2001           | Press OK. Select Tools.       |
|-----------------------|-------------------------------|
| M T W 🖬 F S S<br>8:00 | 2 Select Diary.               |
| 10:00                 | 3 Select Calendar.            |
| 12:00                 | 4 Select Options.             |
| 14:00                 | 5 Select View then Week view. |
| Options 🐵 🛛 Exit      |                               |

The week events are in chronological order. Each event is represented as a bar (its length depends on its duration. The red colour shows event conflicts. The purple colour shows if the alarm is activated or not).

The following actions are available:

| ACTIONS         | PURPOSE                                |
|-----------------|----------------------------------------|
| R               | To move down to the next time interval |
| ٢               | To move up to the next time interval   |
| (short press)   | To move to the previous day            |
| (long press)    | To scroll to the previous week         |
| 🕞 (short press) | To move to the following day           |
| 🕞 (long press)  | To scroll to the following week        |

An Options list is available. It allows to change the current View..., to Create a New event, Export... the Events in a defined period/All events or Delete all events.

TO VIEW MONTHLY ENTRIES:

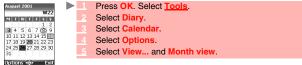

The whole month is displayed.

If the selected month is the current one, the current day's date is rounded and coloured. Colours show the days (and alarm activation) of the stored events. The following actions are available:

| ACTIONS         | PURPOSE                                 |  |
|-----------------|-----------------------------------------|--|
| Q               | To move down within the current display |  |
| ð               | To move up within the current display   |  |
| (short press)   | To move to the previous day             |  |
| (long press)    | To scroll to the previous month         |  |
| 🕞 (short press) | To move to the following day            |  |
| (long press)    | To scroll to the following month        |  |

An Options list is available. It allows the change of the current View..., to Create a New event, Export... the Events in a defined period/All events or Delete all events.

#### TASKS LIST

This feature enables to store up to 100 tasks to be done (To do), scheduled with a start and a due date, with or without a reminder alarm.

TO ENTER A NEW TASK:

- Press OK. Select <u>Tools</u>.
  - 2 Select Diary.
  - 3 Select Tasks list.
  - 4 Select New task and enter the required information.

An empty task card is displayed with the following fields:

- A title (up to 10 characters)
- A description (up to 50 characters)
- A starting date
- A due date
- An audio alarm which can be activated at a defined time
  - Enter or select the requested data. Confirm each entry by pressing OK .
  - 6 Select Save to confirm data storage.

TO DISPLAY A TASKS LIST:

- Press OK. Select <u>Tools</u>.
  - 2 Select Diary.
  - 3 Select Tasks list.
  - 4 Select Current tasks or Elapsed tasks.

The tasks are displayed in a list in order by date. If an alarm is activated for a task  $\Delta$  is displayed. An Options list is available. It allows to create a **New task**, to **Modify** the current **task**, to **Send** a task **by... Infrared port**, **by SMS** or by **E-mail**, to **Export... Tasks in period** or **All tasks**, to **Delete** the current **task** or to **Delete all tasks period**.

#### EXPORTING AN EVENT

**b** 

The **Export...** option allows to create a file so as to exchange events with another device such as a PC or another mobile. The created file can contain all the events stored in the calendar (select **All events**) or in a time interval (Select **Events in period**).

- Press Options (from the Day, Week or Month view). Scroll down and select Export...
  - Select All events or select Events in period then define the time period (Between / And) and select Export.
  - 3 The exported file is stored in the Others folder of the <u>Fun & Media box</u> menu. You can then send it to another device (please see "others", page 57).

A The exported calendar item is stored as a .vcs file.

#### ALARM NOTIFICATION

The alarm notification screen is displayed on due time according to the event or task it is related to. If it is not acknowledged the alarm stops ringing after 60 seconds. It automatically restarts after a snooze time until it is stopped or up to the beginning/ending time and date of the event/task.

Press Valid to acknowledge the alarm or press Snooze to repeat the alarm after the snooze period.

1. When the clamshell is closed press on the Side key to activate the Snooze feature.

2. Snooze is only available on an event alarm.

#### STORAGE USED

This feature displays the number of Diary registered events and tasks. The following actions are available in the **Options** menu:

| ACTIONS           | PURPOSE                                          |
|-------------------|--------------------------------------------------|
| Delete events     | To delete the events of the defined time period. |
| Delete tasks      | To delete the tasks of the defined time period.  |
| Delete all events | To delete all the events stored in Calendar.     |
| Delete all tasks  | To delete the tasks stored in the Diary.         |

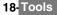

This feature allows simple calculations using + (plus), - (minus), \* (multiplication), / (division) and % (percentage) functions.

If the currency converter is initialised, numbers can be converted during calculations. To use the calculator.

- 1 Press OK. Select Tools.
  - Select Calculator . The phone is ready to perform simple calculations.

Press keys ① to ⑨ to type numbers. Press the ⑧ multitap (for further details on the multitap text entry method please see "entering text", page 24) to get +. -. \* and / symbols. Use the a multitap to type decimal points or %.

Press **Clear** during a calculation to correct an entry. Press = to get the operation result.

| Example | 144 x 12 = 1728 |         |
|---------|-----------------|---------|
|         | key sequence    | display |
|         | 144             | 144     |
|         | Press 🛞 3x      | *       |
|         | 12              | 12      |
|         | = 🔿             | 1728    |

Following the above example, pressing = again calculates 1728 x 12 = 20736 Pressing Clear deletes the result.

The % function can only be used (entered) as the last operator during a calculation.

A e.g.250 - 10% = 225

An integrated currency converter facility is also available. See Currency converter underneath.

| Example | using the currency converter £ - €.<br>€154 + €3 = £ 97.1374 |         |
|---------|--------------------------------------------------------------|---------|
|         | key sequence                                                 | display |
|         | Select Curr.                                                 | <©)>    |
|         | 1541                                                         | 95.2813 |
|         | ۲                                                            | +       |
|         | 30                                                           | 1.8561  |
|         | = 〇                                                          | 97.1374 |

▲ 1. This example was made on the basis of the following exchange rate: €1 = £0.61871

2. The Currency converter feature can be reached from the Calculator and from the Currency converter submenus.

**Fools** 

# CURRENCY CONVERTER

This feature allows currency converting. The currencies and exchange rates have to be entered before use. The conversion is calculated on the per unit exchange rate of the second selected currency.

To select the currencies and the exchange rate:

- ► Press OK. Select Tools.
  - Select Currency converter.
  - Select Settings.
  - Enter the first currency name (e.g. Yen). Press OK. Enter the second currency name (e.g. Dollar). Press OK.

  - Enter the exchange rate using a to enter a decimal point.
  - Press OK to validate the entry. Press Save to confirm data storage.

To calculate the conversion between the chosen currencies:

Press OK. Select Tools.

- 2 Select Currency converter.
- Select one of the first two options.
- 4 Enter the amount to be converted. Press @ to insert a decimal point if needed.
- 5 Press OK. The converted amount and the exchange rate information are displayed.

# ALARM CLOCK

This feature allows setting a daily Reminder Alarm.

To set a time and turn the alarm on:

- Press OK. Select <u>Tools</u>.
  - 2 Select Alarm clock.
  - Select On and enter the alarm time or press OK to validate the displayed time. A is displayed when coming back to the standby display.

M When 'On' the alarm operates at the same time every day until turned Off.

If the phone is off at alarm time the phone automatically switches on. To use the alarm as a Reminder or a Snooze Alarm:

Press No ring, or any other key (except Valid. and OK) to snooze the alarm. The alarm icons remain on the display and the alarm re-starts ringing 3 minutes later. Or press Valid. or OK to acknowledge the alarm and stop the alarm clock process.

If the phone is locked or if the PIN setting is on, the phone returns to this locked state after the alarm has rung until you operate it.

If the alarm is acknowledged but not validated after the 3rd (and final) ring, the alarm indicators remain on the display for up to 15 minutes (thereafter the mobile either goes back to its 'on' or 'off' previous state).

If a call is in progress at alarm time a 'Call in progress' alert beep sounds and a visual alert is displayed every 3 minutes. Validate or acknowledge the alarm the usual way.

To turn the alarm off:

- Press OK. Select Tools.
  - 2 Select Alarm clock .
  - 3 Select Off.

# INFRARED PORT

The infrared port allows to exchange data between the mobile and other devices (provided they have an infrared port).

For instance, you can download or send files such as images for your main screen (see "pictures", page 53 ), send or receive name cards,...

To initiate a transfer via the infrared port your mobile must be placed facing another infrared port before port opening.

Both ports can then be opened and synchronised. The requested transfer can be performed. Objects (e.g name cards) are transferred one by one.

#### **OPENING/CLOSING THE INFRARED PORT**

Opening the infrared port allows to receive information via this port.

Once opened, the infrared port can be used for any kind of transfer (data, fax, file transfer,...). The infrared port is automatically closed after a while.

To open/close the infrared port:

- Press OK. Select <u>Tools</u>.
  - <sup>2</sup> Select Infrared port.

A confirmation message then with a re displayed to confirm the port opening.

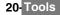

1. The infrared port automatically closes if it remains unused for a while. 2. If the file received via infrared port has no name or if its name already exists in the mobile, the mobile generates a new name for the file

#### TRANSFERRING A NAME CARD VIA THE INFRARED PORT

You can transfer a name card via the infrared port:

- Place your mobile opposite the other device infrared port.
  - Open the other device infrared port.
  - Select the card you wish to transfer as explained in section "viewing and calling phonebook numbers", page 45.
  - Select **Options**. Select **Send by... Infrared port**. The infrared port is opened and the transfer is then performed.

# USING YOUR MOBILE AS A MODEM

You can use your mobile as a modem for other devices (PC, PDA,...) via the infrared port (on both devices) or via a PC cable. To launch a connection you previously need to have a standard modem driver installed on the other appliance:

- 1 Install the PC cable or open the Infrared port on your PC or PDA.
  - Install the modem driver.
  - Configure the PC according to the instructions given with the modem driver. Please enter the following parameters:
    - Flow control: Hardware
    - Data Bits: 8
    - Parity: No parity Stop Bit: 1 stop Bit

    - Speed: 115200b/s

A The PC cable may not be supplied with your mobile. Please ask your retailer for a M720 compatible PC cables.

Your mobile:

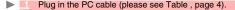

or.

Open your mobile Infrared port.

> A If your mobile is set to Modem mode (Please see "security features", page 76) all incoming calls are rejected. If your mobile is not set to Modem mode your Internet connection may be interrupted by incoming calls.

Once both devices are ready the Internet connection can be launched (without any action being performed on your mobile).

# MESSAGES

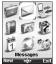

This section describes the contents of the Messages menu and bears full information on the Short Message Service. Other types of messages can be sent and received via your mobile. Please refer to the e-mails (page 36) and Multimedia Messages (page 30) sections for full information on e-mails and Multimedia Messages.

The Short Message Service (SMS) enables to send or receive text messages to or from other mobile phones. You can store, edit and forward messages as well as save any of the numbers they may contain.

These SMS are stored on the phone memory; they may also be stored in the SIM card if they are sent by a service provider.

You can access the Messages menu by pressing OK then Messages from the main menu or by pressing the Message softkey from the standby display.

# READING A RECEIVED SMS MESSAGE

When the phone receives an SMS message a new SMS alert tone sounds and  $_{\odot}$  is displayed on the internal or the external screen (depending on the clamshell position). The message is automatically stored in the phone or in the SIM card. If  $_{\odot}$  flashes, it indicates the SIM or the phone memory are full and cannot store any other messages. Delete messages to allow new messages to be delivered.

Press Read to read new messages (from the standby display only).

Press Options to View, Reply, Reply (+text), Reply by MMS (please see "writing and sending a multimedia message", page 31), Delete, Delete all, Forward, Move to SIM or Numbers (to store or call the number(s) contained in the SMS header or text).

# READING STORED SMS MESSAGES

Press OK. Select <u>Messages</u>.Or press and hold the Message softkey.

- 2 Select SMS.
- 3 Select Inbox or SIM archive then select Received messages to display the message list. Use the arrow keys to scroll up and down and reach the message you want to read.
- 4 Select OK or Options/View to read the message text.

Unread messages are shown by the *i* icon + bold text. Messages that were already read are shown by *i*.

# MOVING MESSAGES TO SIM

It is possible to move a message from the Inbox or the Outbox to the SIM memory. However, according to the message size, the message may be truncated (the 160 first characters only are moved to the SIM memory). The sending date (for sent messages) and the 'Copy to' addressees are lost when moving the message to the SIM memory.

To move a message to the SIM memory:

- Press OK. Select <u>Messages</u>.
  - 2 Select SMS.
  - 3 Select Inbox or Outbox.
  - Choose the message to be moved and select Options .
  - 5 Select Move to SIM.

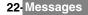

# FORWARDING MESSAGES

You can forward a received message to other people/number(s):

- Press OK. Select Messages.
  - 2 Select SMS.
  - Select Inbox or SIM archive/Received messages.
  - Choose the message to be forwarded and select Options.
  - 5 Select Forward.
  - Select the To field and choose one of the displayed names or select New if you want to send your message to another mobile number (directly type the number in). Press OK to validate.
  - 7 In the Text field type the message text (see "entering text", page 24) or select one of the models (Models) and press OK.
  - If you want to send the message to several addressees, enter one or several phone numbers/ names in the Copy to list (up to 4 more addressees) and press OK then Valid to come back to the previous screen.
  - Select Options.
  - 10 Select Send, Store & send or Store.
  - A warning information displays the number of SMS needed to send the message if it is more than one. Select Go on if you want to send the message or select Cancel if you do not want to send it or if you want to amend your message.

# ACTIVATING OR DEACTIVATING THE MESSAGE RECEPTION ALERT

Each time a message is received a new SMS reception alert melody sounds. To activate or deactivate it:

- Press OK. Select <u>Messages</u>.
  - 2 Select Parameters.
  - Select Reception Alert. On the Alert field press OK and select On or Off. On the Melody field press OK and scroll up or down to select one of the available melodies.
  - 4 Select Save.

# PREPARING THE PHONE TO SEND SMS MESSAGES

Before sending your first SMS or if you want to register a new profile, the network SMS centre number (obtainable from your service provider) has to be stored:

- Press OK. Select Messages.
  - 2 Select SMS.
  - 3 Select Settings.
  - 4 Select Sending profiles.

Type the message center number or select a template (if several available) then enter the following fields (operator dependent).

| FIELDS             | DESCRIPTION                                                     | DEFAULT  |
|--------------------|-----------------------------------------------------------------|----------|
| Name               | To type the profile name.                                       | Profile1 |
| Message<br>centre  | To type the centre number.                                      | Empty    |
| Format             | To set the message format: text, voice, fax or paging.          | Text     |
| Validity<br>period | Time the message remains at the message centre until delivered. | Maximum  |

Select Save to validate.

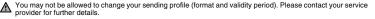

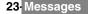

The SMS centre number may already be available in your SIM card and may then be automatically displayed. If you want to choose a Sending profile for your message:

- Press OK. Select Messages.
  - Select SMS
  - Select Settings.
  - Select Sending profiles and choose the profile you want to use. Select Options.
  - Choose Select.

# ENTERING TEXT

Some features and functions (storing names in phonebook or typing SMS text messages, Tools, Settings,...) require you to know how to enter and edit text in the display.

Two modes are available. They are indicated by *mathematical process and by <i>mathematical process are available.* case mode. Text, figures and alphabet characters can then be entered or edited directly from the keypad. Press  $(\mathbf{x})$  to switch from one mode to another.

There are two methods to type text characters. The Multitap or Multipress key method and the quicker intuitive method, called T9 text input.

Press down arrow key to swap between the T9 and the Multitap methods. When on T9 mode, 🔯 is displayed on the upper part of the display to show T9 is the current mode. Abcy is displayed on the lower part of the screen to indicate the Multitap text method can be reached by pressing down arrow key. When on Multitap mode, MR is displayed on the upper part of the display to show Multitap is the current mode. The standard on the lower part of the screen to indicate the T9 method can be reached by pressing down arrow key.

1. In simplified Chinese pressing the down arrow key gives access to PinYin, Stroke, T9 English, English and  $\wedge$ Digits.

2. In traditionnal Chinese pressing the down arrow key gives access to BoPoMoFo, Stroke, T9 English, English and Digits.

#### THE MULTITAP/MULTIPRESS METHOD

A brief press on a key displays the first character associated with the key and shows the other available characters at the top of the display. Here is the list of the available characters (the available characters list is language dependent):

| KEY | CHARACTER                                                                                                    |                                                                        |
|-----|----------------------------------------------------------------------------------------------------|------------------------------------------------------------------------|
|     | Lower case                                                                                                    | Upper case                                                             |
| 1   | .,?!-'@:1                                                                                                    |                                                                        |
| 2   | abc2                                                                                                    | ABC2                                                                   |
| 3   | def 3                                                                                                    | DEF3                                                                   |
| 4   | ghi4                                                                                                    | GHI4                                                                   |
| 5   | jkl5                                                                                                    | JK L 5                                                                 |
| 6   | m n o 6                                                                                                    | M N O 6                                                                |
| 1   | pqrs7                                                                                                    | PQRS7                                                                  |
| 8   | t u v 8                                                                                                    | T U V 8                                                                |
| 9   | w x y z 9                                                                                                    | W X Y Z 9                                                              |
| 0   | 0                                                                                                    | 0                                                                      |
| ۲   | Short press : to switch mode (T9 or mu<br>numeric mode.Only the first letter typed<br>are lower case (e.g.: to write a sumame<br>Long press : to switch from lower case | is upper case, the following ones                                      |
| ۲   | Short press: to enter a white space.<br>Long press: gives access to special cha                                                                                         | aracters.                                                              |
| 00  | Short press: moves the cursor through the Long press: moves the cursor to the text                                                                                      | he text one place to the left or to the right.<br>xt beginning or end. |
| Q   | Swap between Multitap/Multipress met                                                                                                    | hod and T9 text input                                                  |

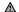

A Chinese stroke input only uses the 1 to 6 keysThe features above depends on software type.

To enter text press the key bearing the required character until it appears in the display. Holding the key displays the number corresponding to the key. If you need to use two characters from the same key wait for a few seconds after typing the first character (until the key characters on the upper part of the screen are cleared) or press the right arrow key before pressing the key again.

Correct mistakes by a short press on Clear.

Holding the Clear key deletes all the text.

Use the left or right arrow keys to move the cursor in the text. Holding  $\circledast$  allows access to 25 special characters:

# To select and insert a character into the text:

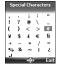

Move the cursor to the required character.

2 Select OK.

The J symbol is only displayed when on SMS and MMS. It allows to go to the following line.

#### MULTITAP METHOD:

| Example | To type Card:<br>Press OK and select <u>Messages</u> .<br>Select Write new.<br>Fill in the To field (see "sending a new sms message", page 26). |
|---------|----------------------------------------------------------------------------------------------------|
|         | In the <b>Text</b> field press the down arrow key until <b>W</b> is displayed. Press <b>(2)</b> briefly three times, <b>C</b> is displayed.     |
|         | Press $\circledast$ until III is displayed. Press $2$ once, <b>a</b> is displayed<br>Press $T$ three times, <b>r</b> is displayed               |
|         | Press ③ once, d is displayed. The word Card is now displayed.                                                                                   |

#### THE T9 METHOD:

A press on the down arrow key allows swapping between T9 text entry and the Multitap method.

- Press the key bearing the required letter once only (the requested character may not be displayed first).
  - 2 The active word changes as you type. Type all the word characters up to the end of the word.

  - If the requested word does not belong to the displayed ones, press the down arrow key to swap to the multitap method and type the correct letters in.
  - .5 Use the left or right arrow keys to locate the cursor in the text to insert or delete characters.

#### Tips and Operation

| KEY   | ACTION                                                                                                    |
|-------|----------------------------------------------------------------------------------------------------|
| ۲     | Short press : to switch mode (T9 or multitap) to lower case, upper case or<br>numeric mode. Only the first letter typed is upper case, the following ones<br>are lower case (e.g.: to write a surname).<br>Long press : to switch from lower case to upper case. |
| Clear | Clear or backspace                                                                                                    |
| ۲     | Short press: to enter a space.<br>Long press: gives access to special characters.                                                                                                    |
| 0     | Another matching word                                                                                                    |
| 1     | Smart punctuation                                                                                                    |
| 00    | Short press: moves the cursor to each word beginning $(\bigcirc)$ or end $(\bigcirc)$ .<br>Long press: moves the cursor to the text beginning $(\bigcirc)$ or end $(\bigcirc)$ .                                                                                 |
| Q     | Swap between T9 and Multitap method                                                                                                    |

 Example
 To type card:

 Press OK and select Messages.

 Select Write new .

 Fill in the To field (see "sending a new sms message", page 26).

 In the Text field press the down arrow key until Is is displayed.

 Press ③, a appears.

 Press ③, ca appears.

 Press ③, car appears.

 Press ③, car appears.

 Press ③, case appears.

 If the displayed word is not the one you want, press ④ as many times as necessary to view card.

# TEXT MODELS

You can use a set of 20 pre-stored text models to write your SMS. This feature is software type dependent. You can also delete these text models and write your own messages and store them in the Text model file.

#### TO DELETE A TEXT MODEL:

- Press OK. Select <u>Messages</u>.
  - 2 Select Text models.
  - Select the required text model.
  - Select Delete and select Yes. A blank template now replaces the text.
  - 5 Press **OK** to write your own text model then press **OK** to validate.

#### TO REPLACE A TEXT MODEL:

- Press OK. Select <u>Messages</u>.
  - 2 Select Text models.
  - Select one of the displayed text models.
  - 4 Select OK and select Yes (Replace text?).
  - 5 Enter your own text model and press **OK** to validate.

# EDITING A TEXT MODEL

You can edit any of the text models you stored:

- Press OK. Select Messages.
  - 2 Select Text models.
  - 3 Select the text model to be modified and press OK.
  - 4 Edit the text and press OK.

# SENDING A NEW SMS MESSAGE

You can send message texts (up to 918 characters). The standard size for an SMS is 160 characters (your service provider charges you according to the number of SMS used to send your message). The min icon (1 = number of SMS used - it is updated while writing your message and shows the number of SMS needed to send your message) and the number of characters used are displayed on the screen left corner.

To send SMS from the Menu:

- Press OK. Select Messages.
  - 2 Select SMS.
  - 3 Select Write new.

26-Messages

- Press OK. Select the To field and choose one of the displayed names or select New if you want to send your message to another mobile number (directly type the number in). You can also press any of the 0 to 9 keys (from the To field) to type a new phone number. Press OK to validate.
- In the Text field type the message text (see "entering text", page 24) or select one of the models (Models ) and press OK
- If you want to send the message to several addressees, enter one or several phone numbers/ names in the Copy to list (up to 4 more addressees) and press OK then Valid to come back to the previous screen.
- Select Options.
- Select Send, Store & send or Store.
- A warning information displays the number of SMS needed to send the message if it is more than one. Select Go on if you want to send the message or select Cancel if you do not want to send it or if you want to amend your message.
- 1.If you have registered an automatic signature the number of characters used is automatically added to the message length.

 Once in the phone number editor, Names allows to access the phonebook list to select a name.
 If a name is already stored in the 'To' list, pressing OK or one of the 0 to 9 keys again displays an Options list (Modify: to change the selected number or e-mail address; New selection: to select a new name from the name list; and Delete.)

4. Please go through the same process as to enter nams in the 'To' field to enter names in the 'Copy to' field.

To send SMS from the standby display:

- Press the left arrow key to get to the phonebook. Scroll down to one of the available names or ► numbers.
  - Select Options.
  - Scroll down and select Send a message..., select SMS and then proceed as described above.

or: b

- Press the softkey underneath Message.
  - Select SMS, then proceed as described above.

### SIGNATURE

You can register a signature to be automatically added to your text messages. The signature is not displayed when typing the message text but it is displayed on message reception by the addressee. The maximum size for the signature is 30 characters. If the message text to be sent reaches 918 characters the signature cannot be added.

To register a signature:

- Press OK. Select Messages.
  - Select Parameters.
  - Select Signature.
  - Select the Insert in message field. Select Text.
  - Select the **Text** field and type your signature text.
  - Select Save to store your signature.

You can also set a vCard as a signature:

- Press OK. Select Messages.
- Select Parameters.
- Select Signature.
- Select the Insert in message field. Select Name card.
- Select the Name card field and select your own card (My card) or select Phone names and select the required name card.
- Select Save to store your signature.

A The signature is used for your SMS, Multimedia Message and your e-mails.

# 27 Messages

Your network provider may offer a Voice Mail service which operates like an answering machine. You may be able to directly access it by pressing and holding the ① key. Contact your service provider for further details.

### STORING A VOICE MAIL CENTRE NUMBER

If your SIM card does not bear the Voice Mail centre number you have to manually store it:

- Press OK. Select <u>Messages</u>.
  - 2 Select Parameters.
  - 3 Select Voice Mail.
  - A Select Number. Enter the number (type it directly or select it from the Names list).
  - 5 Press OK to validate.

1.The Voice Mail number is automatically assigned to speed dial location number 1 (see "speed dial", page 61).
2. If you subscribe to the 'Line 2' service its Voice Mail centre number has to be stored separately.

#### ACTIVATING THE VOICE MAIL ALERT TONE

If you wish to be advised by a tone when receiving a new Voice Mail message:

- Press OK. Select Messages.
  - 2 Select Parameters.
  - 3 Select Voice Mail.
  - 4 Select Alert. Select On.

The availability of this feature is operator dependent.

#### CALLING THE VOICE MAIL CENTRE TO CHECK YOUR MESSAGES

#### You can either:

-Dial the Voice Mail centre number directly after the receipt of a message:

From the standby display press and hold ①.

#### or:

- Press OK. Select <u>Messages</u>.
- 2 Select Parameters.
- 3 Select Voice Mail.
- 4 Select Call.

# OUTBOX AND SIM ARCHIVE EMITTED MESSAGES

The Outbox and SIM archive emitted messages contain unsent draft messages and stored sent messages (delivered or undelivered). These messages can be selected from the outbox or SIM archive menu and can be modified and resent as new SMS messages.

To select one of these messages:

- Press OK. Select <u>Messages</u>.
  - 2 Select SMS.
  - Select Outbox or SIM archive then Emitted messages and use the up or down arrow keys to scroll to the required message. Messages either are 'transmitted' or 'to be sent'.
  - Press Options to View, Delete, Delete all, Send, Modify, Move to SIM (for outbox messages only), Numbers (to store or call the number(s) contained in the SMS header or text) or Details.

# STATUS REQUEST

If a status is requested on a sent message, a status request is sent to the network (this feature must be network supported). If the status is requested on a delivered message the date and time of delivery may be shown. The network then answers by sending a status report (SR) back to the phone. Press **OK** to acknowledge it.

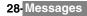

To activate the status request:

- Press OK. Select <u>Messages</u>.
  - 2 Select SMS.
  - 3 Select Settings.
  - 4 Select Message config.
  - 5 Select Delivery report and select On.
  - 6 Select Save.

To request a reply:

A reply to your message can be requested from your correspondent. If you activate this feature you will be charged by the cost of the reply message.

The availability of this feature is operator dependent.

- Press OK. Select Messages.
  - 2 Select SMS.
  - 3 Select Settings.
  - 4 Select Message config.
  - 5 Select Reply requested and select On.
  - 6 Select Save.

►

To read the sent message, delete or re-send it when receiving the status:

- Press Options. Send again, Clear, Associated message or Delete message is displayed.
   Select the required action .

# STORAGE CONSUMPTION

The storage status for SMS, Multimedia Messages and e-mail can be consulted.

To know the number of messages stored, the total available space on the phone memory and on the SIM card:

- Press OK. Select Messages.
  - 2 Select Storage used. The SMS memory used is displayed. Scroll down to get to the SIM archive.
  - Select Details for more information on the Phone and SIM stored messages (use up and down arrow keys to scroll to the required information).
  - 4 Scroll down to get to the Multimedia Messages and e-mails storage information.

# MULTIMEDIA MESSAGES

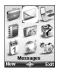

The Multimedia Messages Service (MMS) is a service that allows the sending and receiving of messages to and from other MMS enabled mobile phones. The main difference between a SMS and a MMS is that the MMS is composed of one or several pages made of text + image(s) and sounds (melody or speech notes).

The appearance and the good reception of Multimedia message contents depend on the addressee mobile type.

The protocol that is used to transfer the multimedia messages is the Wap™ protocol; you therefore need a Data subscription (see "wap™", page 60) to send and receive multimedia messages.

The sending and receiving of a Multimedia message imply the launching of a connection via a MMS center. Please contact your service provider to get full information on the subscription conditions.

The receiving of a Multimedia message implies two steps:

- The receiving of a message notification bearing (optionnally) the sender's name, the message subject and size and its validity duration on the MMS center.

- The retrieval of the corresponding message from the network (on request).

Multimedia message(s) may already be stored in your mobile when the mobile is first used. This depends on your service provider.

# READING A RECEIVED MMS MESSAGE

When the phone receives an MMS a new alert tone sounds and 4 or the New message information is displayed.

If 🥑 flashes, it indicates the SIM or the phone memory is full and cannot store any other messages. Delete SMS or Multimedia messages to allow new messages to be delivered.

- Press Read to read your new message(s) or message notification(s).
  - When receiving a message notification choose whether or not to retrieve the Multimedia message from the network (select Options then Retrieve message and Yes).
  - Scroll down to Next page if your message bears several pages and select OK.

The notification and the retrieved message are automatically stored in the Inbox.

- Press OK. Select Messages.
  - Select Multimedia messages.
  - Select Inbox to display the MMS list. Use the arrow keys to scroll up and down and reach

the message you want to read. Selecting Options allows access to View, Reply, Reply all, Reply by SMS (please see "sending a new sms message", page 26). Delete, Delete all, Forward, Numbers & e-mails (to store the number(s) and/or e-mail address contained in the MMS header) and Details (to view the Multimedia méssage header contents).

- Select OK or Options/View to read the message.
- 1. You cannot modify the contents of a received Multimedia message. 2. If the selected message is a notification the available options are: Retreive message, Delete, Delete all, Numbers & emails and Details. 3. An 'Attachment' option is available while viewing the selected message. You can then store the message attached files.

Unread messages are shown by I and the text is bold. Messages that have been already read are shown by MESI.

Multimedia message notifications are shown by PD.

# SAVING RECEIVED MULTIMEDIA MESSAGE CONTENT

You can store the images, melodies, events, tasks and speech notes attached to the received multimedia messages into the Fun & media box. When reading a received Multimedia message:

- Select Options.
  - 2 Select Attachment.
  - 3 Select Options.
  - 2 Select Store.

According to the attached item the Options sub-menu allows to view or store the attachment contents.

# WRITING AND SENDING A MULTIMEDIA MESSAGE

#### To write a Multimedia message:

- Press OK. Select Messages.
- 2 Select Multimedia messages.
- 3 Select Write new.
- 4 Fill in the required information in the Multimedia card (please see below) and select Options.
- Select Send, Send & Store, Store or Adjust config. before sending the message and press OK.

The Adjust config. settings (to require a delivery report, a read reply report or to add a priority level to your message) only apply to the edited message before they are sent. The Message config. parameters are the default settings (see "setting multimedia messages characteristics", page 34).

# FILLING IN THE MULTIMEDIA MESSAGE CARD FIELDS

When in the Multimedia card (see "writing and sending a multimedia message" above) the following fields have to be filled in:

# <u>T0</u>

You can send your message to several people (main addressee plus 'Copy to' addressees). Please check the maximum number with your service provider.

Selecting OK gives direct access to the phonebook.

Choose one of the displayed names or select New if you want to send your message to another mobile number or e-mail address (directly type the number or address in). You can also press any of the 0 to 9 keys to type a new phone number or an e-mail address.

Select an empty item [...] to add another addressee or select Valid. to get back to the Multimedia card.

1. If the selected phonebook card contains several data you are requested to choose one from the stored numbers or e-mail addresses (e.g. home number, e-mail address,...).

2. If a name is already stored in the To' list, pressing OK or one of the 0 to 9 keys again displays an Options list (Modify: to change the selected number or e-mail address; New entry: to select a new name from the name list; Delete and Delete all.)

3. To add names in the Copy to field, the process is the same as for the To field.

#### SUBJECT

Type in your message subject text (40 characters max.). Please see "entering text", page 24.

The subject text is displayed in the message notification sent to the addressee (if supported by the addressee's mobile).

### CONTENT

| 04Kb   |         | 9 01/0<br>MM |
|--------|---------|--------------|
|        |         |              |
| Text   |         |              |
|        |         |              |
| Optior | IS TOKE | Exi          |

The following screen is displayed (it allows you to edit your message pages):

### Displayed symbols (upper part of the screen):

|       | The previous page can be reached by pressing the left arrow key.            |
|-------|-----------------------------------------------------------------------------|
|       | The next page can be reached by pressing the right arrow key.               |
| ţ.    | One or several pages can be added by pressing the right arrow key.          |
| 04Kb  | Estimated message size (displayed dynamically while composing the message). |
| 01/03 | Current page number.                                                        |
| 222   | A melody is attached to the current page.                                   |
|       | A speech note is attached to the current page.                              |

The blue squared field shows the active field (Pictures or Text fields). Press the down arrow key to scroll to the next field and select **OK** to edit it.

#### TO ATTACH AN IMAGE

You can attach images to your Multimedia message. These images have to be .jpg, .gif (animated or non-animated), or .wbmp.

The size of the Multimedia messages you can send is operator dependent. However, by default, the maximum size cannot exceed 50 kB.

#### When on the picture field press OK.

- 2 Select one of the available pictures from the list and press OK or press Options then Camera to take a new picture. The addeted magnetic applied in the picture field.
  - The selected image is partly displayed in the picture field.
- 1. You can send any of the Pictures list images unless the file is copyright protected (the 'File protected' message is then displayed).
  - 2. The 'No picture' item from the Pictures list allows to delete the current page image.

'Too many data for message sending' is displayed on image selection if its size exceeds the message sending capacity.

#### TO ATTACH A MELODY OR A SPEECH NOTE

You can attach melodies and speech notes to your Multimedia message.

The size of the Multimedia messages you can send is operator dependent. However the maximum size cannot exceed 50 kB.

- When on the picture field or on the text field, select Options.
  - 2 Select Add sound then select Melodies or Speech notes. Select the required melodies or speech note in the displayed list.
    - The selected melody or speech note is attached to the message and the MM icon is displayed.
  - 1. You can send any of the Melodies or Speech notes unless the file is copyright protected (the 'File protected' message is then displayed).

2. 'Too many data for message sending' is displayed on melody or speech note selection if its size exceeds the message sending capacity.

TO WRITE TEXT

Select the text field.

2 Type in your page text (240 characters per page max.): please see "entering text", page 24. Press OK or select Models (left softkey), then choose one of the displayed messages.

1.'Too many data for message sending' is displayed on text insertion if its size exceeds the message sending capacity.

2. You can amend the Models text once you have selected one.

32 Multimedia Messages

TO EDIT AND MODIFY THE PAGE CONTENTS

| TO EDIT AND                                      | MODIFF THE PAGE CONTENTS                                                                                                    |  |
|--------------------------------------------------|----------------------------------------------------------------------------------------------------|--|
| Select Options. The following list is displayed: |                                                                                                    |  |
| OPTION                                           | ACTION                                                                                                    |  |
| Validate                                         | To validate the informations of the Content field and get back to the message<br>composer.                                                                                                    |  |
| Page<br>options                                  | To modify the text colour, the background colour and set the page timer (default timer = 3 seconds). The timer allows to set the time the page is displayed before switching to the following one. |  |
| Add sound                                        | To add a melody from the Melodies list or a speech note from the Speech notes<br>list.                                                                                                    |  |
| Remove<br>sound                                  | To delete the attached Melody or Speech note.                                                                                                    |  |
| Invert layou                                     | It To invert the text and the image location on the page.                                                                                                    |  |
| Insert page                                      | To insert a new page or duplicate the current page (9 pages maximum).                                                                                                    |  |
| Delete page                                      | e To delete the current page.                                                                                                    |  |
| Preview<br>message                               | To view the full message contents.                                                                                                    |  |
| A 1. Th<br>selec                                 | e 'Too many data for message sending' message is displayed on image, melody, speech note and text<br>tion if the size of the selected file exceeds the message sending capacity                    |  |
| 2. Th                                            | e 'validate' option is not available when you only have one empty page in your Content field.                                                                                                    |  |
| 3. Th                                            | e contents of this Options menu depends on the contents of the current page.                                                                                                    |  |
|                                                  | ct Exit to come back to the composition of the MMS or select Validate to come back to card fields.                                                                                                 |  |
| Do no the se                                     | ot forget to check the message size before sending it (see the estimated size in the right upper corner of<br>creen).                                                                              |  |
| TO ADD ONE                                       | OR SEVERAL PAGES                                                                                                    |  |
| Pres                                             | s the right arrow key on the last page of your message.                                                                                                    |  |

Select New page.

or ►

- Select Options.
  - Scroll down to Insert page and press OK.
  - Select New page.

A Multimedia message can be up to 9 pages.

# TO DUPLICATE A PAGE

For instance, you may want to duplicate a page in order to modify its contents. The new page bears the same characteristics (e.g. text colour) which saves time when writing a Multimedia message.

Press right arrow key on the last page of your message. Select Duplicate page. or ► Press Options. Scroll down to Insert page and press OK. Select Duplicate page. TO DELETE THE PAGE CONTENT

Select Clear to come back to an empty Multimedia card. 1

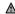

A If the selected page is already emptied, selecting Clear leads to the 'Delete page' action.

#### COPY TO

Please see the 'To' section above.

#### NAME CARD

The name card field allows to attach a copy of a vcard to the multimedia message.

- Select the Name card list
- Select a name in the phonebook. A copy of the vcard is then attached to the message
- If there is already an attached vcard, pressing OK displays the Modify and Delete options.

#### PREPARING THE PHONE TO SEND MMS MESSAGES

The Multimedia Message service is subscription and network dependent. The operator profile details may already be stored on your mobile. If not, please contact your service provider to get them.

The profile list can contain up to 3 MMS profiles. A profile is a list of parameters that allow MMS connections via a specific gateway.

### TO ENTER AND STORE THE PROFILE DETAILS

You can only register profile details if you have previously registered profiles in the Connection manager menu (see "connection manager", page 71):

- Press OK. Select Messages.
  - 2 Select Multimedia messages.
  - 3 Select Settings.
  - 4 Select MMS profiles.
  - 5 Choose an empty profile ([...]) and press OK.
  - 6 Enter the profile name and press OK.
  - Z Select Message centre. Select List to select one of the available home page addresses or the http:// and https:// root address, or type in the URL address. Press OK.
  - Select Connection profiles. Enter the requested information (the GSM connection and GPRS connection fields are linked to the Connection manager and thus allow to pick one from the displayed list see "connection manager", page 71). Select Save to store the data.
  - Select Gateway settings and type in the IP address. The sending and receiving of MMS is now possible.
  - 10 Select Advanced settings and fill in the required fields.
  - ▲ 1.All the requested parameters can be obtained from your network operator and/or Wap™ provider.

2. The phone number or access point name, the login and the password are to be stored in the Connection Manager (see Table , page 71).

3. Access to the content of the MMS profile may depend on the pre-programming of the settings. The connection settings menu may not be available in some cases. These settings may be 'Locked' (operator dependent) and not be programmable by the user.

4. Your service provider may require to have the security context reset. Select Yes.

5. For more information on the Advanced settings please refer to "advanced settings on wap™ profiles", page 64.

6. The Validity period for a MMS is the maximum time the message is available on the network before it can be retrieved by the addressee. The validity period is set to Maximum by default. This feature is present in the Advanced settings (page 64).

# SETTING MULTIMEDIA MESSAGES CHARACTERISTICS

Before sending a message, you can determine whether or not to receive a delivery report, a read reply report (to confirm your message and its contents were read by the addressee) and to set a priority degree (high, normal or low) to your message.

Press OK. Select Messages.

- 2 Select Multimedia messages.
- 3 Select Settings.
- 4 Select Message config.
- Enter the required information and select Save to store your settings.
- A The availability of this menu and of its contents is operator dependent.

# 34 Multimedia Messages

24 Multimodio

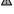

#### MESSAGE AUTO-RETRIEVAL

You may choose whether or not the Multimedia messages should be automatically retrieved from the network on notification receipt.

The auto-retrieval modes are the following:

| On              | The Multimedia message is automatically retrieved from the network on notification<br>receipt.                                                                                                    |
|-----------------|----------------------------------------------------------------------------------------------------|
| On (with query) | The 'retrieve new multimedia message ?' question is displayed on notification receipt, thus allowing you to choose whether or not to retrieve the message.                                                                                                    |
| Off             | This is the default mode. A notification is received by the mobile (it is automatically<br>stored in the inbox) and an information message or icon is displayed on the stand-<br>by screen. You can then choose whether or not you wish to retrieve the message<br>content from the server (select Options/Retrieve message). |

TO SELECT THE RETRIEVAL MODE:

- Press OK. Select Messages.
  - 2 Select Multimedia messages.
  - 3 Select Settings.
  - 4 Select Auto-retrieval.
  - Choose the required retrieval mode and press OK.
  - 1. The availability of this menu is operator dependent.
    - Even if the Auto-retrieval mode is On, the message is not automatically retrieved if your mobile is on roaming mode or if it cannot attach the network

3. A message can be retrieved automatically (Auto retrieval is On) if the mobile is on standby state only.

# SENDING MESSAGES FROM THE OUTBOX

The Outbox folder contains the stored and sent messages (delivered or undelivered). These messages can be selected from the Outbox menu and can be resent as new MMS messages. To select one of these messages:

- Press OK. Select Messages.
  - 2 Select Multimedia messages.
  - 3 Select Outbox and use up or down arrow key to scroll to the required message.
  - Press Options to get to View, Delete, Delete all, Send, Forward, Numbers & e-mails (to store or call the number(s) and/or e-mail address contained in the MMS header) or Details.

You cannot modify the contents of a Multimedia message stored in the Outbox.
 An 'Attachment' option is available while viewing the selected message. You can then store the message attached files

# EDITING MULTIMEDIA MESSAGES FROM THE DRAFTS FOLDER

The Drafts folder contains the stored unsent messages. These messages can be selected from the Drafts folder and can be modified and sent. To select one of these messages:

Press OK. Select Messages.

- 2 Select Multimedia messages.
- 3 Select Drafts and use the up or down arrow key to scroll to the required message.
- Press Options to Delete, Delete all, Send, Edit, Edit a copy, Preview message, or Numbers & e-mails (to store or call the number(s) and/or e-mail address contained in the MMS header).

1. Once you have sent one of the Drafts messages it is automatically erased from the Drafts folder.
 2. You can use any of the Drafts messages as a template via the 'Edit a copy' option. The selected message is not deleted when its copy is sent.

# STORAGE CONSUMPTION

Please see "storage consumption", page 29.

35- Multimedia Messages

# e-mails

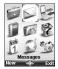

Your mobile allows to send and receive e-mails. The e-mails can bear text, images, sounds, vCard and vCalendar as attached files. The maximum total size for the attached files is 1024 kB. Please read the following instructions to configure your e-mail system and use the e-mail sub-menu.

You can reach the e-mail menu via two ways:

From the standby display select Message then select e-mail.

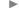

1. The availability of the Message softkey is operator dependent.

or:

Press OK, select <u>Message</u>.

Select e-mail.

# READING A RECEIVED e-mail

To read your e-mails you first need to retrieve them. There are three different ways to retrieve your e-mails.

From the e-mail main menu:

- Press OK. Select Messages.
  - Select e-mail.
  - Select Retrieve e-mails to get your new messages.

From an empty Inbox:

- Press OK. Select <u>Messages</u>.
  - 2 Select e-mail.
  - Select Inbox, press Retrieve to get your new messages.

From the Inbox when it already contains e-mails:

- Press OK. Select Messages.
- 2 Select e-mail.
- Select Inbox to display the e-mails list. Select Options and select Retrieve e-mails to get your new messages.

The retrieved messages are automatically stored in the Inbox.

- Press OK. Select <u>Messages</u>.
  - 2 Select e-mail.
  - Select Inbox to display the e-mails list. Use the arrow keys to scroll up and down and reach the message you want to read. Select Options to get to the following options list:

| OPTION           | DESCRIPTION                                                                                                    |
|------------------|----------------------------------------------------------------------------------------------------|
| Retrieve e-mails | To launch a connection and retrieve all the available e-mails from the<br>server (according to the free memory space on the mobile). |
| View             | To view the selected e-mail body.                                                                                                    |
| Reply            | To write a reply e-mail and send it to the original e-mail sender.                                                                   |
| Reply all        | To write a reply e-mail and send it to all the addresses contained in the<br>original e-mail.                                        |
| Delete           | To delete the current e-mail.                                                                                                    |

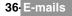

| Delete all  | To delete all the e-mails stored in the Inbox.                                           |
|-------------|------------------------------------------------------------------------------------------|
| Forward     | To transfer the current e-mail to another or several addressee(s).                       |
|             | To view (and eventually store) all the e-mail addresses contained in the current e-mail. |
| Attachments | To view or play (and eventually store) the e-mail attached files.                        |
| Details     | To view the e-mail details (size, date, etc.).                                           |

A Select **OK** or **Options/View** to read the message.

1. You can also retrieve your e-mails from the network by directly selecting Retrieve (left softkey) from the e-mail sub-menu.

2. You cannot modify the contents of a received e-mail.

3. e-mails bearing an attachment file are shown by the Tot symbol. The Tot symbol is displayed when the file and its attachments were read.

Unread messages are shown by  $\boxtimes$  and the text is bold. Messages that have already been read are shown by  $\boxtimes$  .

## COMPOSING AN e-mail

To write an e-mail please follow these steps:

- Press OK. Select Messages.
- 2 Select e-mail.
- 3 Select Write new.
- 4 Highlight the To field. Press OK and select one of the available names from the displayed list or select More..., then type the required e-mail address. Press Valid.
- 5 Highlight the Subject field. Press OK and type in the e-mail header text (40 characters maximum). Press OK.
- Highlight the Text field. Press OK and type in the e-mail text (maximum 1530 characters). Press OK.
- Highlight the Attached files field if you want to add a melody, an image, a phone card, a diary event or a speech note to your message. Press OK then select Picture, Melody, Speech note, phonecard or Other and choose one of the available files. Press Valid.
- If the Attached files field already contains a file: press OK to enter the attached file list. Then press OK and select New selection to attach a new Picture, Melody, Speech note, phonecard or Other and choose one of the available files. Press Valid.
- 8 Highlight the Cc field. Press OK and select one of the available names from the displayed list or select New, then type the required e-mail address. Press Valid.
- 1. In the attached field an option menu (available through the OK key) allows to make a New selection, Delete, Delete all, Details and get an estimated size.

2. You can check the size of the Attachments by selecting OK then Estimated size while in the Attached files screen.

While writing your e-mail, you can at any time get to the Options menu:.

| OPTION       | DESCRIPTION                     |
|--------------|---------------------------------|
| Send         | To send the e-mail.             |
| Send & store | To store then send the e-mail.  |
| Store        | To store the e-mail as a draft. |

## SETTINGS

#### PREPARING THE PHONE TO SEND e-mails

Before receiving or sending e-mails the Connection parameters must be stored in the phone. If they are not stored by default on your mobile, please contact your e-mail service provider to get them.

The Profiles list can contain up to 3 e-mail profiles. A profile is a list of parameters that allow e-mail connections via a specific gateway.

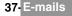

#### TO ENTER AND STORE THE PROFILE DETAILS

You can only register profile details if you have previously registered profiles in the Connection manager menu (see "connection manager", page 71):

- Press OK. Select Messages.
  - 2 Select e-mail.
  - 3 Select Settings.
  - 4 Select Profiles.
  - Choose an empty profile ([...]) and select New or press OK.
  - 6 Enter the profile name and press OK.
  - Z Select Connection profiles. Enter the requested information (the GSM connection and GPRS connection fields are linked to the Connection manager and thus allow to pick one from the displayed list see page 71). Select Save to store the data.
  - 8 Select Server settings. Enter the requested information (POP3 server, POP3 port number, SMTP server and SMTP port number). Select Save to store the data.
  - Select Account Information. Enter your e-mail address, mailer login and mailer password. Select Save to store the data.
  - 1.All the requested parameters can be obtained from your e-mail service provider.

2. The phone number or access point name, the login and the password have to be stored in the Connection Manager (see Table , page 71).

3. A profile name cannot be stored twice. If an error message is displayed please also check the profile names in the Connection profiles (see Table , page 71).

4. Access to the content of the e-mail profile may depend on the pre-programmed settings. The connection settings menu may not be available in some cases. These settings may be "Locked" (operator dependent) and not be user programmable.

5. For more information on the Advanced settings please refer to "advanced settings on wap™ profiles", page 64.

#### MAXIMUM SIZE

This feature allows to choose the maximum size for the e-mails and attached files received in the inbox. The maximum size can be modified (from 1kB to 1024kB).

To set a maximum size value:.

- Press OK. Select Messages.
  - 2 Select e-mail.
  - 3 Select Settings.
  - 4 Select Maximum size.
  - 5 Type in the maximum e-mail size you wish to retrieve from the server.

The e-mail size is checked before it is downloaded on to your mobile. If it exceeds the maximum size stored in the 'Maximum size' field, the e-mail is not downloaded on to your mobile.

## SENDING AN e-mail FROM THE OUTBOX

The Outbox folder contains the stored and sent e-mails (delivered or undelivered). These e-mails can be selected from the Outbox menu and can be resent as new e-mails. To select one of these e-mails:

#### Press OK. Select Messages.

- 2 Select e-mail.
- Select Outbox and use the up or down arrow key to scroll to the required message.
- Press Options to View, Delete, Delete all, Send, Modify, e-mail addresses (to store the e-mail address contained in the e-mail header) or Details.

You cannot modify the contents of an e-mail stored in the Outbox.

## 38 E-mails

## EDITING e-mails FROM THE DRAFTS FOLDER

The Drafts folder contains the stored unsent e-mails. These e-mails can be selected from the Drafts folder and can be modified and sent.

To select one of these e-mails:

- Press OK. Select Messages.
  - 2 Select e-mail.
  - Select Drafts and use up or down arrow key to scroll to the required message.
  - Press Options to View, Delete, Delete all, Send, Modify, e-mail addresses (to store the e-mail address contained in the e-mail header) and Details.

Once you have sent one of the Draft messages this message is automatically erased from the Drafts folder.
 You can use any of the Draft messages as a template via the 'Edit a copy' option. The selected message is not deleted when its copy is sent.

## STORAGE CONSUMPTION

Please see "storage consumption", page 29.

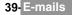

# **CALLS & TIMES**

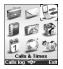

Access the <u>Calls & Times</u> menu to check the details of individual incoming and outgoing calls, the duration of the latest call, the total call time for all sent and received calls or to play the recorded calls.

## CALLS LOG

This feature stores details (identity, time and date and call duration) of the last 20 numbers dialled, the last 20 unanswered calls and the last 20 received calls. The calls log are common to Line 1 and Line 2 (Line 1 is your main line. Line 2 availability is subscription dependent).

- Press OK. Select <u>Calls & Times</u>.
  - 2 Select Calls log.
  - 3 Select Last dial, Unanswered calls or Received calls.
  - 4 Use the up or down arrow key to scroll through the calls list.

The last dialed or received number is displayed first. The caller's name is displayed if it is registered in one of the phonebooks (if not the phone number is displayed). If your subscription does not bear Caller Line Identification (CLI) 'Unknown number' is displayed. If the caller has with-held their number 'Witheld number' is displayed.

Press the call key to call the selected number.

| rices options to get to the following mend. |                                                                                                    |
|---------------------------------------------|----------------------------------------------------------------------------------------------------|
| ITEM                                        | ACTION                                                                                                    |
| Store                                       | To store the number into a phonebook.                                                                       |
| Delete                                      | To delete the entry.                                                                                        |
| Delete all                                  | To delete all the entries.                                                                                  |
| Edit                                        | To edit the displayed number.                                                                               |
| Details                                     | To view the name, number, time and date and call duration (for answered calls only) of the selected number. |
| Call                                        | To call the selected number.                                                                                |
| Send SMS                                    | To send an SMS message to the selected phone number.                                                        |

Use the up or down arrow key to select the required option and follow the displayed instructions.

A Press the call key from the standby display to get direct access to the last 20 numbers dialled.

## CALL TIMERS

The voice, Modem and GPRS call information for Line 1 and Line 2 is stored in the Call timers menu.

The **Details** sub-menu stores time information on calls made and received via the home network and while roaming (national and international networks).

40-Calls & Times

- Press OK. Select Calls & Times.
  - 2 Select Call timers.
  - 3 Select Show.
  - 4 Use the up or down arrow key to view all the timer information.

A If the call timers were reset (see "call timer - reset," page 41) the date of the latest counter reset is displayed

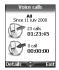

The call type and the accumulated times of outgoing and incoming calls are displayed.

Selecting **Details** displays information on calls made on your home network, on National roaming and on International roaming.

If Line 2 is active too 'All Calls' for Line 1 and Line 2 are displayed separately.

## BALANCE INFORMATION (SUBSCRIPTION DEPENDENT)

This service may be supplied by your service provider. It allows to get the remaining airtime balance on your phone line.

Please contact your service provider for more information. If your subscription allows access to this information:

- Press OK. Select <u>Calls & Times</u>.
  - 2 Select Call timers.
  - 3 Select Balance information.
  - 4 Select Call or Set number.

When selecting **Call**, if the balance information number is already stored, a call is sent to the balance information centre. If no number is stored a screen with a number composer is displayed, enter the required number and press **OK**. Your can also select **Set number** and type it in. Press **OK** to store the number, then select **Call** to call the information centre number.

### REMINDER - CALL DURATION

You can set a duration reminder to regularly beep to remind you of the time spent on your call. The occurrence can be any multiple of 1 minute (up to 59 minutes).

- Press OK. Select <u>Calls & Times</u>.
  - 2 Select Call timers.
  - 3 Select Reminder.
  - 4 Select On to activate the Call timer.
  - 5 Type the call timer interval (e.g.: 2 = a beep is played every 2 minutes while in conversation).
  - 6 Press OK to validate the entry.

#### CALL TIMER - RESET

This feature allows to reset the call timers. The 4 digit lock code is needed to reset the call timers (default lock code: '0000').

- Press OK. Select <u>Calls & Times</u>.
  - 2 Select Call timers.
  - 3 Select Reset.
  - 4 Select Yes.
  - 5 Enter the phone lock code and press OK.

## CALL COSTS - MANAGEMENT

Some service providers offer an Advice of Charge (AoC) subscription service, which provides information on the last call cost, the total calls cost and the remaining balance on your account (after you have set a 'credit limit').

To display these, you first have to set a currency value and to enter an average cost per unit (only calls units are displayed if the cost information is not stored).

To set a currency value per unit:

- Press OK. Select <u>Calls & Times</u>.
  - 2 Select Call costs.
  - 3 Select Display cost type.
  - A Select Currency. The current currency unit value is displayed.
  - 5 Select Modify. Enter your PIN 2 code and press OK.
  - 6 Enter the currency name (up to 3 letters). Press OK to validate.
  - Z Enter the unit cost (e.g.: 0.15 Euro per minute). And press **OK** to validate.

Contact your service provider to obtain the PIN 2 code.

41 Calls & Times

To set call cost type to units:

- Press OK. Select <u>Calls & Times</u>.
  - 2 Select Call costs.
  - 3 Select Display cost type.
  - 4 Select Units.

M When the cost type is set to units, the credit limit and the remaining credit are shown in units.

### SETTING THE CREDIT LIMIT (SUBSCRIPTION DEPENDENT)

You may also be able to set a credit limit to your calls. When the credit limit is reached no more chargeable outgoing or incoming call is allowed. You can however still make emergency calls. The PIN2 code is needed to set the credit limit.

- Press OK. Select Calls & Times.
  - 2 Select Call costs.
  - 3 Select Credit limit. The display shows the current set credit limit.
  - 4 Select Edit. Enter your PIN 2 code and press OK.
  - 5 Enter the credit limit (use 
    to type a decimal point for currencies). Press OK to validate.

Mhen a credit limit is set the selection from the 'Credit limit' display is Edit or Set no limit.

## SHOW COSTS

- Press OK. Select Calls & Times.
  - 2 Select Call costs.
  - 3 Select Show.
  - Use up and down arrow keys to display the Last Call and All Calls or show the Remaining credits.
  - A The remaining credit is shown in either units or currency as set by Cost Type menu above.

### CALL COSTS - RESETTING ALL COSTS TO ZERO

To reset all call costs to zero:

- Press OK. Select <u>Calls & Times</u>.
- 2 Select Call costs.
- 3 Select Reset.
- 4 Select Yes.

•

5 Enter the PIN 2 number and press OK.

### ALTERNATE LINE SERVICE - SELECTING LINE 2 (SUBSCRIPTION DEPENDENT)

Some operators support the use of a second line. You may then have two mobile phone numbers (e.g. a business line plus a personal line). To use them you need to select the line to be used.

- Press OK. Select Calls & Times.
- 2 Select Line selection.
  - The current line selection is displayed.
- 3 Use up and down arrow keys to scroll to the required line. Press OK to validate.
- 1. The Line selection sub-menu may not be available on your mobile. Please contact your service provider to get
   further details on this service.
   Line tand Line to service med (Office and Line to service).
   Defecto Munumber menu (and integration of the service).

2. Line 1 and Line 2 can be named (Office and Home for instance). Refer to My number menu (see "my number(s) display," page 47). Whichever line is selected to send calls, incoming calls can still be received on either line.

## RECORDED CALL

This submenu allows to play the recorded phone calls. If several phone conversations were recorded they are played one after another.

### Select Calls&Times, select Recorded call.

In compliance with European regulations, you have to inform your correspondent before recording a phone conversation.

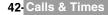

# PHONEBOOK

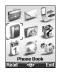

Phone numbers can be stored in the phone and in the SIM card memories (= phonebook). The phone memory can store up to 255 'extended' cards (called 'phonebook cards'). These cards allow to store several types of information: family name, first name, home number, mobile number, work number, two e-mail addresses, postal address, business information, voice tag, group and a related icon or picture. The SIM card memory capacity may vary according to your operator or service provider. The SIM memory allows to store one name, one phone number and one voice tag per card.

Both the SIM and the phone memories are searched through when reading the Phonebook contents.

Press left arrow to directly get to the phonebook from the standby display.

## STORING NAMES AND TELEPHONE NUMBERS

Names and numbers can be stored directly in the phonebook or copied from different sources such as SMS messages, last dialled number list, etc.

For storage of numbers into SIM card, refer to page 44.

There are several ways to store numbers into the phonebooks:

PHONE NAMES CARD

From the standby display:

- Enter the number. Select Store.
- 2 Select Phone names.
- 3 The Home number, Mobile number, Work number or FAX number list is displayed, thus allowing to choose a number type.
- 4 Enter the card requested data and select **Save** to store the information.

#### Via the menu:

- Press OK. Select Phonebook.
  - 2 Select Add name.
  - 3 Select Phone names.
  - 4 Enter the card requested data and select Save to store the information.

The Groups field allows to identify the caller's type according to entries you have previously set (see "creating a group of cards", page 46).

|   | Picture     |      |
|---|-------------|------|
| 6 | AUX<br>VIII |      |
|   | f           | C DH |
|   | Ċ,          | 50   |
|   | 40000       | Exit |

The icons list allows to store your card with a symbol or an image that is then displayed together with the caller's name on incoming or outgoing calls (choose one of the icons and press ok).

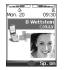

The C icon leads to the Pictures list. You can thus choose one of the registered images (please see "pictures", page 53) and link it with your phone card.

1. You can link about 100 images with your phonebook cards. If the images folder is full (images too big) an error message is displayed.

2. The images remain attached to the phonebook cards even if you have deleted them from the Pictures folder memory. You can modify or delete them one after another via the phonebook cards (see 'editing a phonebook or a sim name card', page 44).

3. When sending a phonebook card via the infrared port, the image is automatically sent unless the file is protected.

4. The Image failure icon is displayed on incoming or outgoing calls if a problem related to the image was detected by the mobile.

#### SIM NAMES CARD

From the standby display:

- Enter the number. Select Store.
- 2 Select SIM names.
- 3 Fill in the available fields and select **OK** to validate your entries.
- 4 Select Save to store the card.

#### Via the menu:

- Press OK. Select Phonebook.
  - 2 Select Add name.
  - Select SIM names.
  - 4 Enter the name and select OK.
  - Enter the number and select OK.
  - 6 Select Save to store the card.

#### STORING A RECEIVED NUMBER

Numbers stored in the last dialled, received, unanswered call information and SMS message locations can also be stored into the phonebook:

- With a received call, unanswered call or SMS message select Options.
  - 2 For a SMS message select Numbers if the number is contained in a SMS. The message number(s) is/are displayed. Choose one if several numbers are available.
  - 2 For received and unanswered calls select Store.
  - Follow the above mentioned procedure to create a phone name or a SIM name card then select Save to store the card.

1. While entering a number selecting Clear once deletes the last character. Holding the Clear key deletes the whole number.

2. The \*, +, p (pause) and \_ characters- which are accessible by pressing and holding the () key when registering a number - can be stored as part of numbers.

3. You can use \_ (wild card spaces) to store numbers (wild card spaces cannot be obtained when registering a number from the standby display).

When calling a number bearing wild card spaces select the number from the phonebook, select Options or press on the Call/Send key and type the number corresponding to the wild card spaces (=missing figures).

4. If the SIM card or phone memory are full a warning message is displayed on phonebook selection.

#### COPYING ALL NAMES AND NUMBERS

You can copy all the names cards: from the Phone to the SIM card and from the SIM card to the Phone.

- Press OK. Select Phonebook.
  - 2 Select Read.
  - Select Options.
  - 4 Select Copy all names.
  - 5 Select Phone to SIM or SIM to phone.

All the names are copied unless the SIM card memory does not bear enough free space when copying the Phone entries to the SIM card. A warning message is then displayed.

A If your Phonebook cards bear more than one number (home, mobile, work, fax numbers), the first available number from the list is copied to the corresponding SIM card entry.

## EDITING A PHONEBOOK OR A SIM NAME CARD

From the standby display:

- Press left arrow to get to the phonebook.
  - 2 Scroll down to the card you want to reach and select OK.
  - Scroll down to the field(s) you want to modify and amend it/them. Select Save to store the changes.

44-Phonebook

Via the menu:

- Press OK. Select Phonebook.
  - 2 Select Read.
  - Select one of the stored cards.
  - 4 Select Options.
  - 5 Select View.
  - 6 Scroll down to the field(s) you want to modify and amend it/them. Select Save to store the changes.

You can create a voice dialling pattern on phonebook cards. This voice dialling pattern can only be recorded in edition mode.

Recording a Voice dialling pattern:

- Press the left arrow key (from the standby display) to get to the phonebook.
  - 2 Scroll down to the card you want to reach and press OK or select Options then select View.
  - Scroll down to the Voice dialling field and press OK. Select New to record the voice pattern or select Options then Record if a voice pattern is already recorded and you want to change it. Repeat the name until it is stored (minimum = twice). Pronounce it as clearly as possible and in a quiet environment. When the voice patterns match, Stored is displayed.

You may have to select the number, the voice dialling pattern has to be attached if several numbers are stored on the card. Select Home number, Mobile number or Work number if you have registered several numbers on a phonebook card.

## VIEWING AND CALLING PHONEBOOK NUMBERS

There are two ways of viewing and calling entries stored in the phonebook: Directly from the standby display:

- Press the left arrow key to display the phonebook list.
  - Scroll down to the card you want to reach.
  - 3 Press the call key or select **Options** then select Call.

Via the menu:

- Press OK. Select Phonebook.
  - 2 Select Read to display the phonebook list, and scroll down to the card you want to reach.
  - 3 Press the call key or select Options then select Call.

Tips and operations (while on the phonebook list):

| KEY               | ACTION                                                                                                    |
|-------------------|----------------------------------------------------------------------------------------------------|
| Up arrow key      | To access the previous name.                                                                                                    |
| Down arrow<br>key | To access the next name.                                                                                                    |
| ۲                 | To go one page up.                                                                                                    |
| (#)               | To go one page down.                                                                                                    |
| Numeric keys      | Press a numeric key to access the different letters associated to the key. E.g. press $$ twice to reach the names starting with letter 'B'. |

The list of phonebook entries is displayed in alphabetical order.

1. Selecting a group from the Group selection displays the names/phone numbers of the corresponding group. This group is then displayed when next reading the Phonebook contents.

2. Selecting Options displays the following menu choice: View, Call, Add name, Delete, Delete all (Phone names or SIM names), Copy, Copy to (to copy all SIM names to phone book or all phone names to SIM book), Move, Group selection (to select All names, the Phone names only, the SIM names only or the groups members), Send by... Infrared port, SIMS or e-mail, Send a message...

If several phone numbers are stored on a Phone name card, scroll down to the required number and select it before launching the call.

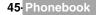

You can make a call by using your voice. To create a voice pattern:

- Press OK. Select Phonebook.
  - Select Voice dialling.
  - Select New entry. All name entries are displayed.
  - Use the up and down arrow keys to choose the card you want to use and press OK. If several phone numbers are registered on a card (e.g. Home number, Mobile number or Work number) choose one by pressing OK.
  - You are then prompted to pronounce the name twice at the minimum (pronounce it as clearly as possible). Stored is displayed when both voice patterns match.

If the voice patterns do not match, 'Failed' or 'Too different' is displayed.

Go over the whole voice registration procedure again.

To view the voice dialling numbers list:

- Press OK. Select Phonebook.
  - Select Voice dialling.
  - Select List.
  - Use the up and down arrow keys to view the requested entry.
  - Press Options then select Play back to play the voice pattern. To remove voice tag from the voice dialling list select Erase or to create a new voice pattern select Record.

To remove all phone numbers from the voice dialling list:

- Press OK. Select Phonebook.
  - Select Voice dialling.
  - 3 Select Delete all.

To call a phone number using a voice pattern:

- From the standby display press and hold the call key.
  - Pronounce the name as clearly as possible.
  - The 'call-name' question tag is displayed. You can cancel the call (left softkey) or wait until the called party name as well as an animated icon are displayed so that the call proceeds as normal.

## FREE SPACE IN THE PHONEBOOK

To view the phonebook remaining capacity:

- Press OK. Select Phonebook
  - Select Storage used to get to the Phone names Storage used; press the down arrow key to get to the SIM card Storage used.

If available the free memories in the FDN list are also displayed. Please see "fixed dialling numbers", page 48 ⚠ for more information on FDN numbers.

## CREATING A GROUP OF CARDS

Groups of cards can be defined for the phonebook. This feature gathers the cards that belong to a selected group and to play a pre-defined melody on an incoming call from one of the group members.

To create a group:

- Press OK. Select Phonebook.
  - Select Groups.
  - Choose any blank template [...] and select OK. The following items are displayed:

| ITEM       | FUNCTION                                                           |
|------------|--------------------------------------------------------------------|
| Group name | To type and store a group name.                                    |
| Melody     | To select a melody to be used as a ringtone on group member calls. |

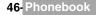

- A Enter or select the requested data. Press **OK** to validate.
- 5 Press Save to store the defined group.

Groups characteristics can be modified or deleted (when in the Groups menu, select OK to amend the settings or select Delete to erase the group).

To modify a group:

- Press OK. Select Phonebook.
  - 2 Select Groups.
  - 3 Choose the group to be modified and select OK then select the group name and/or the melody. Select the new parameters (name/melody).
  - 4 Select Save to store your settings.

To select a group when storing a number:

- Go over the Phone names storage procedure (see "storing names and telephone numbers", page 43) and fill in the Phone names card.
- Scroll down to Groups and select OK.
- Select one of the displayed groups from the list.
- 4 Select Save to store your settings.

Groups can only be set for the Phone names cards (not for the SIM names cards).

#### MY CARD

My Card is a specific storage location where you can enter personal data. You can easily access My card and send its contents to another device via the infrared port or SMS.

My Card contents is identical to the phone cards contents except for the Groups and Voice dialling fields.

To enter My Card data set:

- Press OK. Select <u>Phonebook</u>.
  - 2 Select My Card.
  - Select View and enter the requested information just as in any phonebook card (validate each entry by selecting OK).
  - 4 Select Save to store your card.

To send My Card via the Infrared port, by SMS and by e-mail:

- Press OK. Select Phonebook
  - 2 Select My Card.
  - Select Send by... then select Infrared port: the infrared port automatically opens and sends the card. Or select SMS or e-mail, then enter the mobile number to send the card to or choose it from the Names list and press OK.

Press and hold the up arrow key from the standby display to directly get to Send my card by... Infrared port/ SMS/e-mail.

## MY NUMBER(S) DISPLAY

The phone can display your main line (Line 1) mobile number, the mobile number for Line 2 (Alternate Line Service) and your data and fax numbers (these are SIM card dependent). These numbers may be stored in the SIM card. You can also manually enter them. To view, name and edit your own number(s),

Press OK. Select Phonebook.

- 2 Select My numbers. The mobile number for Line 1 is displayed if it is stored in the SIM card. If not, select Edit and type your number and your name in (select OK to save the entered information).
- 3 Scroll down to view or enter Line 2, your fax and data numbers.

1. Line 2, data and fax numbers can only be reached if your SIM card bears such subscriptions. 2. My numbers availability depends on your service provider.

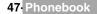

## FIXED DIALLING NUMBERS

Fixed dialling is a feature that restricts outgoing calls to 'fixed' numbers or 'prefixes' contained in SIM cards that support this feature. When the Fixed Dialling Numbers (FDN) feature is activated, dialling numbers, diverting calls and sending SMS to numbers not registered in the FDN list is forbidden. The number of FDN entries to be stored depends on the SIM card capacity. Activating the FDN feature or registering numbers into the FDN list is PIN 2 protected (contact your service provider to get the PIN 2 code).

The following menu (Fixed dialling) and operations are only available on your mobile if your SIM card allows fixed dialling.

To activate or deactivate FDN operation:

- Press OK. Select Phonebook.
  - 2 Select Fixed dialling. Select Status.
  - Select On or Off. Enter the PIN2 number.
  - 4 Select OK to validate.

The Fixed dialling sub-menu may not be available on your mobile. Please contact your service provider for further details.

To view the numbers stored in the FDN list:

- Press OK. Select <u>Phonebook</u>.
- 2 Select Fixed Dialling.
- Select View to view the FDN list entries. Pressing Options allows to view, call, add a name, delete, copy or move numbers to the phone or SIM card memory, but also send these numbers by Infrared port or SMS, or send a SMS.

To add a new number in the FDN list:

- Press OK. Select <u>Phonebook</u>.
- 2 Select Fixed dialling.
- 3 Select Add name.
- 4 Enter you PIN2 code and press OK;
- 5 Fill in the displayed fields as in any SIM name card then select Save to store your settings.
- 1. Wild card spaces can be used with the numbers stored in the FDN list. E.g. number +441707 278\_\_9 allows calls to all numbers from 278009 to 278999 to be dialled. The number can be edited and dialled from the standby display.

2. You may be asked to enter your PIN2 code.

## EXPORT

The purpose of the Export feature is to allow the sending of the phonebook contents to another device (e.g. a pc). You first need to export the card(s) to the Fun & Media box Others sub-menu (see "others", page 57).

- Press OK. Select Phonebook.
  - 2 Select Export..., then select Yes. The whole contents of the phonebook is exported and gathered in a Vcard file and stored in <u>Fun & Media box</u>/Others.

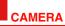

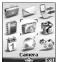

Subject

mobile.

he camera application allows you to take pictures with your mobile (with clamshell open or closed).

These pictures can then be used to:

- personalise your standby display, your External, your Welcome or your Goodbye screen (please see "setting an image as a main screen, an external screen, a welcome or a goodbye screen from the pictures folder", page 55),

- be sent to other devices (mobile phones, pc) by e-mail, MMS (see "multimedia messages", page 30) or infrared port (see "infrared port", page 20), match your phone cards (see "phone names card", page 43).

You can take 3 size pictures: large (VGA: 640x480 pixels), normal (160x120 pixels) or portrait (60x80 pixels).

The use of the camera and the sending, forwarding and reproducing of the taken pictures are subject to property and privacy rights. Do not take a picture unless authorised.

## MOBILE POSITIONING

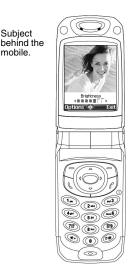

OPEN CLAMSHELL:

#### CLOSED CLAMSHELL:

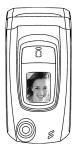

Subject in front of the mobile.

1. Please check the good positioning of the subject on the main screen (open clamshell) or on the external screen (closed clamshell).

2. You can directly launch the Camera application by pressing and holding the side key (closed clamshell).

49 Camera

#### FROM THE MAIN MENU:

- Press OK. Select <u>Camera</u>.
  - 2 Press **OK** or press on the side key to take your picture.

#### FROM THE STANDBY DISPLAY:

- Press and hold the side key to have direct access to the camera applications: when the clamshell is open the preview is performed on the main screen. When the clamshell is closed the preview is performed on the external screen.
  - 2 Press **OK** or press on the side key to take your picture.

Opening or closing the clamshell implies a preview swap to new active screen.

Once the capture is performed the picture is displayed. You can then reach the following options sub menu:

| OPTIONS   | DESCRIPTION                                                                            |
|-----------|----------------------------------------------------------------------------------------|
| Full view | To see the picture on full screen.                                                     |
| Camera    | To go back to the preview screen.                                                      |
| Set as    | To set the picture as a Main Screen, an External, a Welcome or a Goodbye screen image. |
| Send by   | To send the picture via the Infrared port, by e-mail or by MMS.                        |
| Delete    | To delete the current picture.                                                         |
| Rename    | To change the name of the picture.                                                     |
| Details   | To get information about the name, resolution, size, date and file protection status.  |
| Zoom +/-  | To change the full view mode to a Smaller, Medium and Larger size.                     |

#### FROM ANOTHER APPLICATION:

The Camera application can be launched from the Options menu while using other applications on the mobile. According to this application, all resolution types may not be available. The camera-reachable applications are the following:

| APPLICATIONS                                     | AVAILABLE RESOLUTION |
|--------------------------------------------------|----------------------|
| Phonebook                                        | portrait.            |
| Settings (main,<br>welcome or<br>goodbye screen) | portrait and normal. |
| Settings (external<br>screen)                    | portrait             |
| Multimedia messag-<br>es or e-mail               | all.                 |

To reach the camera application from the Phonebook:

- Press OK. Select Phonebook.
  - 2 Select Add name, then Phone names.
  - Once in the phone card, select Picture and select .
  - 4 When in the picture browser, select Options.
  - 5 Select Camera.

To reach the camera application from the Settings menu:

- Press OK. Select <u>Settings</u>.
  - 2 Select Display, then Main screen, External screen, Welcome screen or Goodbye screen.
  - Scroll down to My Picture and select Pictures (left soft key).
  - 4 When in the picture browser, select Options.
  - 5 Select Camera.

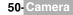

To reach the camera application from the MMS menu:

- From the standby display select <u>Message</u> (right softkey or Press OK then select <u>Messages</u>), Select <u>Multimedial messages</u>.
  - 2 Select Write new. Once on the picture field press OK.
  - 3 When in the pictures browser, select Options.
  - 4 Select Camera.

To reach the camera application from the e-mail menu:

- From the standby display select <u>Message</u> (right softkey or Press OK then select <u>Messages</u>), select e-mail.
- 2 Select Write new. Scroll down to the attached files and press OK.
- 3 Select Picture.
- 4 When in the pictures browser, select Options.
- Select Camera.

If a call is active, access to the camera is not allowed.

## ADJUSTING YOUR PICTURE

You can adjust 4 types of settings before taking a picture: Resolution, Exposure, Brightness and Zoom. All these settings are to be done from the preview screen.

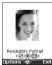

#### TO SELECT THE PICTURE SIZE:

Use the left or right arrow keys to select the Large (VGA), Normal or Portrait mode. Press OK to take a picture.

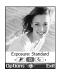

### TO SELECT THE EXPOSURE MODE:

These modes allow you to optimize the picture quality according to the context.

- Press the up or down arrow key to get to the exposure mode selection.
  - 2 Use the left or right arrow to get to the Standard, Sport (moving subject) or Night (dark context) mode.
  - 3 Press OK to take a picture.

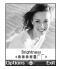

### TO SELECT THE BRIGHTNESS:

- Press the up or down arrow key to get to the brightness setting mode.
- 2 Select one of the seven brightness levels.
- Press **OK** to take a picture.

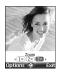

### TO ADJUST THE ZOOM:

- Use the up or down arrow key to get to the zoom mode (the zoom is not available from the Large VGA mode).
- 2 Use the left or right arrow key to zoom in or out:  $1 \times 2 \times 3 \times$ .
- 3 Press OK to take a picture.

### OPTIONS MENU

You can set default settings on the camera application. These parameters are then automatically activated when entering the camera application:

Press OK. Select <u>Camera</u>.
 Select Options then select Settings:

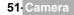

| Image resolution | Large (VGA: 640x480 pixels)<br>Normal (160x120 pixels)<br>Portrait (60x80 pixels) |
|------------------|-----------------------------------------------------------------------------------|
| Image quality    | High, Normal and Basic                                                            |
| Shutter sound    | 1, 2, 3 (volume level).                                                           |

A The Shutter sound is a 'Camera-like' sound that is played on picture capture.

## STORING/ERASING YOUR PICTURE

When the picture is captured (see above "taking a picture", page 50), the 'Keep this photo ?' message is displayed.

Selecting Clear then Yes to erase it.

The image is automatically stored in the Fun & Media box Pictures sub-folder (see "pictures", page 53). It is stored as a .jpg file.

## SELF TIMER

The camera application offers the possibility to take delayed pictures, thus enabling the user to be on the picture.

- 1 Press OK key and then Camera.
- Press Options.
  - Select Self timer capture.
- Clamshell opened: press OK or press the side key. Clamshell closed: press the side key.
- The capture is automatically performed after 10 seconds.

The 10 second countdown is displayed on the main screen. The picture is automatically taken after the countdown The Self timer function is then automatically set to Off.

If any event occurs after the countdown has started, the selftimer is set to Off. After the event was treated, A the mobile returns to the preview screen.

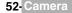

# UN & MEDIA BOX

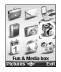

his menu gathers and manages all the images, melodies, speech notes and games contained in the mobile as well as all the files received via the infrared port, e-mail, the Multimedia messages, Wap or the SMS.

## GAMES

This sub-menu allows to launch games that are be stored on your mobile, download new games, upgrade or delete downloaded games. Your mobile bears 2 pre-set games: Wallbreaker and Space WAR.

You can store/download up to 4 additional games on your mobie.

TO LAUNCH A GAME:

- Press OK. Select Fun & Media box.
  - Select Games.
  - Select one of the available games.
  - 1. Game download may require a delivery charge.
    - 2. You can erase the games that were downloaded from the network.

You may be able to download games onto your mobile. Up to 6 games can be stored in the phone. Two are default ones. You cannot delete or replace these games.

The Catalogue allows you to get the list and description of the games you can download. If the contents of the catalogue is not available on the phone it can also be downloaded. All information related to games downloading is available in the Instructions menu.

The Downloadable games menu is made of the following sub-menus: Catalogue, News, Settings and **Instructions** in addition to the available game(s) name(s).

| ITEM         | ACTION                                                                                                    |
|--------------|----------------------------------------------------------------------------------------------------|
| Catalogue    | Select <b>Catalogue</b> to see and/or download games from the network.<br>The catalogue can be updated so that you can view the new available games. |
| News         | Select News to get information on new games availability.                                                                                            |
| Settings     | Select Settings to access the sound, backlight settings common to all games.                                                                         |
| Instructions | Select Instructions for all information related to games downloading.                                                                                |

1. Receiving an incoming call while playing may not allow you to resume the current game. 2. Please check downloading and billing conditions with your service provider.

## PICTURES

The Pictures sub-menu views and pre-set, stores (via the Camera and the Infrared port) and downloads images as a Main screen, an External, a Welcome or a Goodbye screen in order to configure and personalise your mobile screen (see "display", page 67).

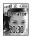

External screen

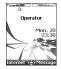

Main screen

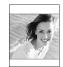

Welcome screen/ Goodbye screen

53 Fun & Media box

You can download and record images via the mailer, the Infrared port and the Camera application. It is then possible to store them and/or set them as a Main screen, an External screen, a Welcome screen or a Goodbye screen. Your mobile allows you to set one Main screen, one External screen, one Welcome screen or one Goodbye screen from the downloaded and/or stored images (to download and store images, see the following sections).

#### PICTURES BROWSER

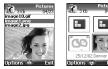

The Pictures browser allows the display of stored images as a list or as thumbnails. When the pictures are displayed as a list the screen is divided into two parts: the image names list and the selected image. When they are displayed a mosaic (Thumbnails mode: see Options/My preferences) the screen contains a mosaic of pictures and the name of the selected image.

VIEWING AN IMAGE

Press OK. Select Fun & Media box.

- Select Pictures.
- Scroll the images list or mosaic. Select the required image or select Album 1 or Album 2 to view their contents (press OK).
- Press OK or Options and View to view the selected image in full size.

#### OPTIONS

The Pictures folder **Options** list bears the following items:

| OPTIONS        | DESCRIPTION                                                                                                    |
|----------------|----------------------------------------------------------------------------------------------------|
| View           | To view the full image and name.                                                                                                    |
| Set as         | To set the image as a Main screen, as an External screen, as a Welcome screen at mobile active mode or as a Goodbye animation when mobile is switched off. |
| Send by        | To send the picture via the Infrared port, by MMS or by e-mail.                                                                                            |
| Delete         | To delete the current picture.                                                                                                    |
| Delete all     | To delete all the selected folder contents.                                                                                                    |
| Move           | To move the current image to Pictures, Album 1 or Album 2.                                                                                                 |
| Details        | To show the name, resolution, size, registering date and protection status of the current file.                                                            |
| My preferences | To sort the stored images (by date, name, size) and select a view mode (List<br>or Thumbnails) to change the Picture browser mode.                         |

1. Album 1 and Album 2 are sub-folders of the Pictures menu.

 Album 1 and Album 2 and sources to the Fourier internet.
 The Album 1 and Album 2 of the sources internet.
 The sending of an image may not be allowed if it is exportation (copyright) protected (the 'File protected' message is then displayed).

4. To send an image via the infrared port please see "infrared port", page 20. To send an image via the e-mail or Multimedia messages please see "e-mails", page 36 or "multimedia messages", page 30. 5. Error messages may be displayed when setting, viewing or storing an image: File too big': Please see "error

messages", page 81; 'Decoding failure': the image cannot be viewed by the phone.

6. The sending of images via the Infrared port may not be possible if the image is exportation protected. The 'File protected!' message is then displayed.

When viewing an image an **Options** menu is available:

|                                                                                 | 5                                                                                                    |
|---------------------------------------------------------------------------------|----------------------------------------------------------------------------------------------------|
| OPTIONS                                                                         | DESCRIPTION                                                                                                    |
| Full view                                                                       | To see the picture on full screen.                                                                                                    |
| Set as                                                                          | To set the image as a Main screen, as an External screen, as a Welcome scre-<br>en at mobile active mode or as a Goodbye animation when mobile is switched off |
| Send by                                                                         | To send the picture via the Infrared port, by MMS or by e-mail.                                                                                                |
| Delete                                                                          | To delete the current picture.                                                                                                    |
| Rotate                                                                          | To rotate the picture to the right (90°), to the left (90°) or turn it over (180°).                                                                            |
| Rename                                                                          | To change the picture name.                                                                                                    |
| Details                                                                         | To show the name, resolution, size, storage date and protection status of the current file.                                                                    |
| Zoom +/-                                                                        | To change the picture view to a Smaller, Medium or Larger size.                                                                                                |
| A If a picture was rotated, its original version is used in the Set as process. |                                                                                                    |

It a picture was rotated, its original version is u ised in the Set as... process.

#### SETTING AN IMAGE AS A MAIN SCREEN, AN EXTERNAL SCREEN, A WELCOME OR A GOODBYE SCREEN FROM THE PICTURES FOLDER

Press OK. Select Fun & Media box.

- 2 Select Pictures.
- 3 Use the up and down arrow keys to scroll through the image names list and select one. Select Options and then Set as...
- 4 Select Main screen, External screen, Welcome screen or Goodbye screen.

▲ To be set as an external screen, the picture cannot be animated and must not exceed 100kB.

CROPPING

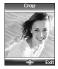

►

The image you want to set as a Main screen screen may be too large to be inserted into the available space. Your phone then proposes a cropped image.

It is then possible to move the image left, right, up and down (cursor key). The image you have cropped is then displayed as such on the mobile (as a Main screen).

- Select Set as... then select Main screen. If the image is too big, the crop screen is displayed.
   Use the cursor key to move the image up, down, left or right (the availability of the four arrows depends on the image size).
  - Select OK. Stored is then displayed.

#### RECEIVING IMAGES VIA THE INFRARED PORT

- Open the infrared port (see "infrared port", page 20) and make sure the infrared port of the other appliance faces your mobile infrared port so that the image transfer is correctly done.
  - 2 When you have received an image select Options then select View.
- 3 Select Options.
- 4 Select Full screen, Set as... Main screen, External screen, Welcome screen or Goodbye screen, Details or Zoom +/-.
- 1. The images you receive via the infrared port are automatically stored in the Fun & Media box Pictures sub-folder. 2. To choose and activate a Main screen, an External screen, a Welcome screen or a Goodbye screen see "pictures", page 53.

## MELODIES

Melodies sub-menu gathers Downloaded and Predefined melodies.

#### MELODIES

You can choose a ringtone among the list of melodies available in your mobile.

- Press OK. Select <u>Fun & Media box</u>.
- 2 Select Melodies.
- Scroll up or down and choose a melody. The melody is played within 2 seconds. The Options menu allows you to Play the melody, Set it as ringtone, Set it as alarm, Set it as ringtone L2 (if Line2 is activated), Set it as Welcome melody or Goodbye melody, Send it by...e-mail, or Infrared port, Delete it, Delete all or get Details.

A The sending of an image by e-mail or by MMS may be forbidden according to the image type.

#### MELODY DOWNLOAD

You can download melodies from the internet, from interactive voice servers, from the e-mails or via the infrared port .

On top of the usual melodies download by SMS you can download melodies by browsing internet web sites.

This is done via the 'Digiplug' or the Nokia™ Smart Messaging system for Mitsubishi Electric phones.

The principle is the following:

- Melodies are stored on a Web Digiplug server.
  - 2 Select your Mitsubishi Electric mobile type to access a choice of melodies.
  - Choose one or more melodies to be downloaded to your phone.
  - 4 All chosen melodies are downloaded via SMS.
- Once the melody is received a reception screen is displayed. Press OK or select Options then Play to play the received melody. To set a melody as a ringtone, an alarm, a welcome or a Goodbye. Please see "tones", page 66.

You can also receive melodies via the Infrared port.

Formats managed by the phone are .mid, .mld, .dgp, .nsm and .imy formats.

To play a downloaded melody from the reception screen:

- Select OK or select Options then Play.
  - Select Exit to stop playing.

A The melody is automatically saved as soon as it is received by the mobile. It is stored in the Melodies folder.

To install a downloaded melody:

Select Options.
 Select Install.
 If the memory space is sufficient, the melody is automatically stored in the Melodies file. If there is no space left, you need to choose one or several melody(ies) to be replaced from the set of melodies (melodies associated to a ring feature cannot be deleted). Once stored, a message is displayed. The melody can be played and selected via the Fun & Mediabox menu.

To discard a downloaded melody:

Select **Discard**. The melody is erased and is therefore lost for further installation.

## SPEECH NOTES

This feature allows you to record speech notes on your mobile

TO RECORD A SPEECH NOTE:

- Press OK. Select <u>Fun & Media box</u>.
  - Select Speech note.
  - If no speech note was recorded select New. If one/several speech note(s) is/are stored in the mobile select Options then Record new.
  - 4 Select Stop to end the recording.
  - 5 Type the note name and press OK

#### TO PLAY A SPEECH NOTE:

- Press OK. Select <u>Fun & Media box</u>.
  - 2 Select Speech note.
    - Scroll up or down to the required speech note. Press OK or Select Options then select Play.

CONTENTS OF THE OPTIONS MENU :

| OPTIONS    | DESCRIPTION                                                                                  |
|------------|----------------------------------------------------------------------------------------------|
| Play       | To play the recorded speech note(s).                                                         |
| Record new | To record a new speech note.                                                                 |
| Send by    | To send the speech note via the Infrared port, by MMS or by e-mail.                          |
| Delete     | To delete the current speech note.                                                           |
| Delete all | To delete all the Speech note contents.                                                      |
| Rename     | To change the name of the current speech note.                                               |
| Details    | To get information about the name, file size and recording date, and file protection status. |

The speech note list can be directly reached from the standby display. Press the down arrow key to play the stored memos. Press and hold the down arrow key to record a note.

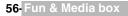

This file allows to store vcard files (Phonebook), vcalendar files (Diary cards), text files and files with unknown/unsupported format.

TO DISPLAY THE OTHERS FILE CONTENTS:

- Press OK. Select Fun & Media box.
- Select Others.
- Use the up and down arrow keys to scroll the required file.

The following Options list is available:

| OPTIONS    | DESCRIPTION                                                                                                    |
|------------|----------------------------------------------------------------------------------------------------|
| View       | To view the file contents.                                                                                                    |
| Store      | To store the file into the required application.                                                                                                    |
| Send by    | Infrared port/SMS/e-mail: to send the current file via the infrared port by SMS or by e-mail for vCards and vCalendars, to send the current file via the infrared port for text or any other file type. |
| Delete     | To delete the current file.                                                                                                    |
| Delete all | To delete all the folder files.                                                                                                    |
| Details    | To view the current file name, size, storage date and file protection status information.                                                                                                    |

1. The contents of this Options list may vary according to the file type. 2. You cannot send any copyright protected file (the 'File protected' message is displayed on any attempt to send copyright protected files).

### DATA EXCHANGE

The purpose of this feature is to allow easy transfer of vCards and vCalendars. A vCard or a vCalendar are phonebook cards and diary cards that are sent or received to/from another device (mobile, PC,...).

STORING A RECEIVED VCARD

- Select Options (left softkey) on the information screen when you have received the file.
  - Select View.
  - The received file is displayed. Select Store.

Select Phone names, Sim names, Sim fixed or My card. The vCard is then stored.

A received file may bear several vcards. You can then select the one(s) you want to keep, then select Store.

#### STORING A RECEIVED VCALENDAR

- Select Options (left softkey) on the information screen when you have received the file.
- Select View.

•

The received file is displayed. Select Store.

A received file may bear several vcalendars. You can then select the one(s) you want to keep, then select Store.

#### SENDING A VCARD OR A VCALENDAR BY SMS

- Select the vCard or the vCalendar you wish to transfer as explained in "diary", page 16, "calendar". ► page 16 and "tasks list", page 18 or select it from Others.
  - Select Options.
  - Select Send by... SMS. A warning may then be displayed, advising on the number of SMS needed to send the card (if more than 1 SMS needed).
  - Select **OK** if you wish to continue.
  - Enter the number you want to send the vCard or the vCalendar to, or pick up a name from the Names list.

## STORAGE USED

To consult the percentage of memory used for the Pictures, Melodies, Others and Speech note folders:

- Press OK. Select <u>Fun & media box</u>.
  - 2 Select Storage used. The total memory used is displayed (all file types). Select Details to get storage information per file type.
  - 3 Use the up and down arrow keys to scroll to the required information type (Pictures, Melodies, Speech note, Others).

The Fun & Media box space is managed as a single folder. The Pictures, Melodies, Others and Speech note files therefore share the same space in the mobile. You may not be able to store more files. You can, for instance, remove pictures to free some space and create a new Speech note.

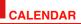

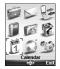

The availability of this menu is network dependent. If your SIM card does not bear an access to the Network services, the Calendar menu is directly accessible from the Menu icons.

Please see "calendar", page 16 for full details.

# **NETWORK SERVICES**

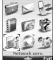

The availability of this menu is network dependent (it may not be available or be named Network services, Services,...).

Your network operator may provide value added services, information and contact phone numbers. These services and phone numbers are stored in your SIM card and appear on the phone menu as they are reachable from the <u>Network serv.</u> menu. Please contact your service provider for further details.

Some operators may provide up to two services on the same SIM card. The displayed sub-menus in the <u>Network serv</u>. menu may then be named **Applications**, Services or **Information**.

Three kinds of services can be registered in this menu:

### SIM APPLICATION TOOL KIT

An automatic way to provide services related to your network. These services are SIM card dependent.

#### SND NUMBERS STORED IN THE SIM CARD

Up to 32 numbers may be stored in the SIM. These numbers cannot be modified or deleted.

#### INFORMATION NUMBERS

A list or a menu allowing to call network or information services offered by the network.

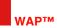

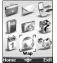

Your mobile allows Wap<sup>™</sup>(Wireless Application Protocol) connections to access operator and/or Wap<sup>™</sup> provided services (e.g. news, sports, weather, travel buying, etc.).

To get a Wap<sup>™</sup> connection please make sure:

- your SIM card bears a Data subscription

 all the necessary parameters are stored into the mobile. These parameters may have been set by your operator. If not you have to enter them manually.

Please contact your service provider to check these elements and get the detailed list of parameters to be entered.

## STORING THE CONNECTION SETTINGS

The current date and time must be set before you enter any Wap<sup>™</sup> connection setting. The profile list can contain up to 10 Wap<sup>™</sup> profiles. A profile is a list of parameters that allow Wap<sup>™</sup> connections.

#### TO ENTER AND STORE THE PROFILE DETAILS

You can only register profile details via the standard mode if you have previously registered profiles in the Connection manager menu (see "connection manager", page 71):

- Press OK. Select Wap.
  - 2 Select Settings.
  - 3 Select Wap profiles.
  - A Choose an empty profile ([...]) by selecting OK.
  - 5 Enter the profile name and select OK.
  - 6 Select Home page. Select List to select one of the available home page addresses or the http:// and https:// root addresses, or type in the url address.
  - Select Connection profiles. Enter the requested information (the GSM connection and GPRS connection fields are linked to the Connection manager and thus allow to pick one from the displayed list see "connection manager", page 71). Select Save to store the data.
  - 8 Select Gateway settings and type in the IP address.
  - Select Push parameters (please contact your service provider to get the information to be entered). Your Wap profile is then stored.

▲ 1.All the requested parameters can be obtained from your network operator and/or Wap<sup>™</sup> provider.
 2. The phone number or access point name, the login and the password are to be stored in the Connection Manager (see "connection manager", page 71).
 3. Access to the connection settings may depend on the pre-programmed settings. The connection settings menu

3. Access to the connection settings may depend on the pre-programmed settings. The connection settings menu may not be available in some cases. These settings may be 'Locked' and not be user programmable.

4. You can request the activation of the security feature from the profiles list (Advanced settings / Activate security).

5. Your service provider may require to have the security context reset. Select Yes.

## STARTING A WAP<sup>™</sup> SESSION

If several Wap<sup>™</sup> profiles are stored, you need to select one before launching a session:

Press OK. Select Wap.

- 2 Select Settings.
- 3 Select Wap profiles.
- 4 Scroll to the required profile and choose one by pressing OK (Selected is displayed).
- If the profile was already selected, pressing OK directly leads to the profile contents.

To launch a Wap<sup>™</sup> session from the main menu:

Press OK. Select Wap.

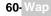

Select Home page.

The Wap<sup>™</sup> connection is then launched and the list of the available site services is displayed

If the activated Wap<sup>™</sup> profile is not correctly set or if your subscription does not allow you to reach the selected Wap<sup>™</sup> site, the Not available then Connection failure messages are displayed.

To launch a Wap<sup>™</sup> session from the standby screen:

- Press and hold the OK key.
  - The Wap™ connection is launched and the list of the available site services is displayed once the page is downloaded. If the activated Wap™ profile is not correctly set or if your subscription does not allow you to

reach the selected Wap™ site, the Not available then Connection failure messages are displayed.

Once connected the Wap<sup>™</sup> browser is displayed. The *𝒜* icon at the top of the display indicates a GSM connection. The 😵 icon is shown if your phone is connected to a GPRS network during the Wap™ session.

### GETTING TO THE OPTIONS MENU WHILE ONLINE.

In the absence of **Options** while online, pressing the call key during a live connection shows the following options menu:

| ITEM          | ACTION                                                                                                    |
|---------------|----------------------------------------------------------------------------------------------------|
| Back          | To go back to the previous page.                                                                                        |
| Reload        | To reload the current Wap <sup>™</sup> page.                                                                            |
| Save          | To access the Save page, Save as bookmark, Attachments sub-menus                                                        |
| Home page     | To go to and reload the home page.                                                                                      |
| Bookmarks     | To provide immediate access to the bookmarks. You can add a new bookmark or select an existing bookmark.                |
| Go to site    | To go to another Wap™ site.                                                                                             |
| Saved pages   | To access the list of the saved pages.                                                                                  |
| Push inbox    | To access the Push inbox.                                                                                               |
| Settings      | Same as when offline.                                                                                                   |
| Storage used  | To access the statistics screen of the Wap features                                                                     |
| Disconnect    | To disconnect the browser from the network. However the browser remains active locally with the current page displayed. |
| Close session | To disconnect from the network, close the browser and get back to the Wap menu.                                         |

The availability of these options is operator dependent. It may also depend on the contents of the displayed page.

## ENDING THE ONLINE CONNECTION

To end the Wap<sup>™</sup> connection:

To disconnect press the end key or press **Options** and select **Disconnect**.

To close the session:

Press End or press Options and select Close session. Connection to the Wap™ server is then ended.

To disconnect, then close the session:

Press the end key twice.

## PERSONALISING YOUR CONNECTION SETTINGS

The following user settings are available and enable to optimise the phone behaviour during Wap<sup>™</sup> connection

- Press OK. Select Wap.
  - Select Settings.
  - A list allows to select different options:

| OPTION              | ACTION                                                                                                    |
|---------------------|----------------------------------------------------------------------------------------------------|
| Wap profiles        | To enter and register profile details.                                                                                                    |
| Preferred<br>bearer | To select GSM or GPRS as a default bearer when defining mixed based (GSM + GPRS) profiles. If an error is detected the other bearer is then proposed and may be used ('Use alternate connection mode?' is displayed). |
| My<br>preferences   | To configure the browser and allow it to display the pages in full screen mode, large, medium or small fonts, to allow or forbid pictures download and script execution in Wap™ pages, to accept or forbid cookies.   |
| Push<br>preferences | See "receiving push messages", page 63.                                                                                                    |

A The Preferred bearer sub-menu may not be available on your mobile (operator dependent feature).

During page browsing, security can be activated (on a https link only). This lets you continue local browsing (via the cards in the memory). When a connection to the network is needed again, a secured connection is requested to the same profile.

When the secured connection is established, the - icon at the top of the display indicates a circuit connection in secure mode. The of icon is shown if your phone is connected to a GPRS network during the Wap<sup>™</sup> session in secure mode.

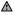

Men activating the secured mode the mobile and the server undergo exchange of certificates. You may then be asked to accept this exchange.

### CREATING BOOKMARKS

Bookmarks provide direct links to determined Wap<sup>™</sup> pages. You can store direct links to these pages.

There are two ways of registering bookmarks (maximum: 20):

Directly from the standby display,

- Press OK. Select Wap.
  - Select Bookmarks. The list of bookmarks is displayed in alphabetical order.
  - Select an empty entry ([...]). Select and enter the requested information in the following fields:

| ITEM    | ACTION                                 |
|---------|----------------------------------------|
| Alias   | Name you want to give to your bookmark |
| Address | Home page address (if known)           |

Select Save to store the data.

During a Wap<sup>™</sup> session while viewing a page:

- Press the call key.
  - Select Bookmarks, then follow the above procedure.

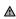

Bookmarks can be Edited or Deleted from the Bookmarks item under the Wap™ menu options while offline or ▲ online.

#### USING BOOKMARKS

Bookmarks can be used: directly from the standby display:

- Press OK. Select Wap.
  - Select Bookmarks
  - Select the bookmark name you require to directly connect to the corresponding Wap™ site.

while you are browsing the Wap™:

- Press the call key to display the options menu.
  - Select Bookmarks.
  - Select one of the bookmark names to access the required Wap™ site.

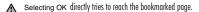

### GO TO SITE

The following sub-menu allows easy access to Wap™ sites:

- Press OK. Select Wap.
- Select Go to site ....
- A list allows to freely enter or select Wap<sup>™</sup> sites addresses:

| OPTION               | ACTION                                                       |
|----------------------|--------------------------------------------------------------|
| Last page            | To connect to the latest page accessed with the Wap browser. |
| Site history         | To go directly to one of the pages you had been to.          |
| New address          | To enter a Wap <sup>™</sup> site address you want to reach.  |
| New Bango<br>address | To enter a Bango address site.                               |

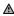

1. The New Bango address option may not be available on your mobile. Please check with your service provider.

2. Addresses are not stored in New address and New Bango address. They must be entered each time these features are used.

### SAVED PAGES

You can access a list of pages you have previously stored:

- Press OK. Select Wap.
  - Select Saved pages.
  - A list allows to freely enter or select Wap<sup>™</sup> sites addresses:

The items are ordered by storage date.

The following Options menu is available:

| OPTIONS    | ACTION                                         |
|------------|------------------------------------------------|
| View       | To view the selected saved page.               |
| Delete     | To delete the selected saved page.             |
| Delete all | To delete all the saved pages.                 |
| Rename     | To change the name of the selected saved page. |

### RECEIVING PUSH MESSAGES

A push message is a message sent via a service/Wap™ provider. Push messages can bear promotional or general information (e.g.: weather forecast). To view the related information you need to connect to the Wap™ server.

The push messages are displayed on the mobile and/or stored in the Push Inbox, according to the Push settings. At the end of the transmission the push reception session would end.

The Push Inbox allows to consult and delete the stored messages but also to launch the connection to related server to retrieve the information.

When the Push Inbox contains new message(s), an information message is displayed in the standby display with a direct access to the inbox.

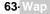

To set the push reception parameters:

 Press OK. Select Wap.
 Select Settings.
 Select Push preferences and set the different parameters : 1/ Accept push info: Never: to forbid push messages reception. Current profile: to allow only push messages from the current Wap<sup>™</sup> profile. All profiles: only allows push messages from the configured Wap<sup>™</sup> profiles. Allways: no filtering, allows reception of all push messages. 2/ Push quiet mode: on/off: push message information displayed/not displayed on push message reception. 3/ Accept provisioning: see information above about Accept push info. To allow, forbid or filter messages bearing connection profiles to connect to Wap<sup>™</sup> sites.

To consult a push message in the Push inbox:

- Press OK. Select Wap.
- 2 Select Push inbox. Summaries of all push messages are displayed according to their reception date and time.
- Press Options then select Read text to display the selected message text in full screen mode.

The following options may also be available:

| OPTIONS    | PURPOSE                                                                                                    |
|------------|----------------------------------------------------------------------------------------------------|
| Read text  | To provide access to the message text (possibly on several pages)                                             |
| Summary    | To return to the summary display                                                                              |
| Preview    | To connect to the service but keep the message in the inbox allowing another access to the same service later |
| Retrieve   | To connect to the service and delete the message from the inbox when the connection to the service is made.   |
| Delete     | To delete the item                                                                                            |
| Delete all | To delete all inbox push messages                                                                             |
| Details    | To provide the expiry date for this item (if available)                                                       |
|            |                                                                                                    |

This options list may change according to the push message received.

#### STORAGE USED

Press OK. Select Internet.

 Select Storage used to get detailed information on Site history, Saved pages, Push inbox and Cache.

## MELODIES DOWNLOAD

See Voir "melody download", page 55. for information on melody download from Wap™ sites.

## ■ ADVANCED SETTINGS ON WAP<sup>TM</sup> PROFILES

The advanced settings are used to support specific configurations and improved services available on certain Wap™ gateways. This menu is operator dependent and may not be available on your phone. These parameters are displayed as Wap™ profile items.

To get to the Advanced settings menu:

- Press OK. Select Wap.
- Select Settings.
- 3 Select Wap profiles.
- 4 Select Options.
- 5 Select View.
- 6 Select Advanced settings. The following options are available:

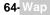

| OPTION                  | DESCRIPTION                                                                                                    |
|-------------------------|----------------------------------------------------------------------------------------------------|
| Send<br>characteristics | To allow the sending of the mobile characteristics to the remote server.                                         |
| Activate<br>security    | To activate or deactivate the security level for the current profile.                                            |
| Use SAR                 | To activate or deactivate the SAR (Segmentation And Reassembly) protocol (to enable the download of large data). |
| Encoding<br>version     | To display the possible encoding versions. Select 1.1, 1.2, 1.3 or 1.4.                                          |
| Normal port             | To edit the port address for non secure connections.                                                             |
| Secure port             | To edit the port address for secure connections.                                                                 |
| Use<br>download<br>fun  | To activate or deactivate the use of the Openwave™ solution (to manage the download of large data).              |
| Use range               | To activate or deactivate the range service.                                                                     |

A The availability and contents of this menu is operator dependent.

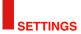

|       | V        | P    |
|-------|----------|------|
| P     | 15       | 1    |
| 育     | 0        | 510  |
| Tones | Settings | Exit |

his menu allows to adjust mobile features for your comfort and mobile security.

## TONES

#### ALERT MODE

You can set the ring, alert and alarm tone types via the Mode menu.

A If you choose the 'Vibrate' or 'Vibrate then ring' option, the vibrating option replaces all the alert and alarm tones.

To modify the alert mode:

- Press OK. Select Settings.
  - Select Tones.
  - Select Mode.
  - Choose one of the available settings (Ring, Silent, Vibrate, Vibrate & ring or Vibrate then ring) and press OK to validate.

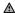

1. You can access the Mode menu directly from the standby display by pressing the up arrow key.

2. If the Alert mode is set to Silent the X icon is displayed on the standby screen.

3. If the Alert mode is set to Vibrate, Vibrate & ring or Vibrate then ring the 20 icon is displayed on the standby screen (Main screen and External screen).

4. When the phone is connected to either the Desk Top Charger, HF kit, CLA or AC adaptor the vibrator mode selection is temporarily inhibited and the phone rings instead of vibrating.

#### RINGTONE SELECTION

You can choose a melody from the available ring tones stored in the phone.

- . Press OK. Select Settings.
  - Select Tones.
  - Select Ringtones.
  - Select Incoming call, Incoming call L2 (operator dependent), Alarm, Welcome melody (when switching on the mobile a welcome melody plays before the standby screen is dis-played) or Goodbye melody (when switching off the mobile a Goodbye melody plays).
  - Scroll up or down to listen to the different ring tones. Choose one by pressing OK.
  - Select Save to store your settings.

1- When scrolling up or down wait for a few seconds for the selected melody to be played (except when on Silent mode).

2- The 'No sound' item may be selected to deactivate the Welcome and Goodbye melodies.

#### VOLUME ADJUSTMENTS

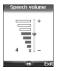

The ring tone, ramping, key tones, conversation and alarm tones (alarm clock, diary alarm and low battery alarm) audio levels can all be individually adjusted via the Settings menu:

- Press OK. Select Settings.
  - Select Tones .
  - Select Volume.
  - Select Ring, Ramping, Keys, Conversation or Alarm.

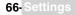

- Scroll up or down to adjust the settings. You can also use the numeric keys to set the required audio level: pressing on (2) sets the volume to 2, pressing on (3) or (7) sets the volume to 6 or 7 pressing on (6) sets the volume to the minimum value (1 for the speech and 0 for all others).
- 6 Press OK to validate the setting.
- 7 Select Save to store your setting.

During a call you can adjust the conversation volume level by using the up and down arrow keys.

- $\Lambda$  1. If the ring tone volume level is set to 0 the x icon is displayed on the standby screen.
  - 2. Setting the key tones to 0 deactivates the key tones.

### RAMPING

Ramping is a feature that, when turned on, causes the incoming ring tone to gradually increase to the maximum volume level if the call is not answered after the first ring.

- Press OK. Select <u>Settings</u>.
  - 2 Select Tones.
  - 3 Select Volume.
  - 4 Select Ramping.
  - 5 Select On.
  - 6 Select Save to store your setting.

### DISPLAY

#### MAIN SCREEN

Themes can be changed to personalise your standby display.

To select a standby background image for your Main screen:

- Press OK. Select <u>Settings</u>.
  - 2 Select Display.
  - 3 Select Main screen.
  - 4 Select My picture or one of the five available background images.
  - d If My picture is selected, select Pictures (left softkey) and choose one from the available images (see "pictures", page 53). The image may be too large ; a Crop screen is then displayed (see "cropping", page 55).
  - 5 Select Save to store your setting.

1. The Urban theme changes twice a day: a night screen sets at 7 p.m., a day screen sets at 7 a.m.

- 2. The Meridian theme displays the origin and the secondary clocks.
  - 3. You can also set your Main screen image from the Pictures menu (see "setting an image as a main screen,
  - an external screen, a welcome or a goodbye screen from the pictures folder", page 55).
- 4. The picture linked to the main screen may be an animated GIF.

### EXTERNAL SCREEN

Themes can be changed to personalise your external display. To select a standby background image for your External screen:

- Press OK. Select <u>Settings</u>.
  - 2 Select Display.
  - Select External screen.
  - 4 Select My picture or Default.
  - If My picture is selected, select Pictures (left softkey) and choose one from the available images (see "pictures", page 53). The image may be too large ; a Crop screen is then displayed (see "cropping", page 55).
  - 5 Select Save to store your setting.

1. You can also set your External screen image from the Pictures menu (see "setting an image as a main screen, an external screen, a welcome or a goodbye screen from the pictures folder", page 55).
2. If the picture selected for the external screen is removed from the mobile, the External screen is then set to

If the picture selected for the external screen is removed from the mobile, the External screen is then set to default.

3. The selected picture for the External screen cannot be an animated image. It can be Copy protected.

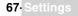

#### WELCOME SCREEN

When the mobile is switched on,a Welcome screen shows before the standby screen is displayed. This screen is a default one but it can be customised. You can indeed select any of the Pictures folder images - see "pictures", page 53.

- Press OK. Select <u>Settings</u>.
  - 2 Select Display.
  - 3 Select Welcome screen.
  - 4 Select Default or scroll down to My picture. Select Pictures (left soft key) to choose one among the stored images.
  - 5 Select Save to store your setting.

You can also set the Welcome screen from the Pictures menu (see "setting an image as a main screen, an external screen, a welcome or a goodbye screen from the pictures folder", page 55).

#### GOODBYE SCREEN

At mobile switch off a Goodbye screen shows. This screen is a default one but it can be customised. You can select any of the Pictures folder images - see "pictures", page 53.

- Press OK. Select <u>Settings</u>.
  - 2 Select Display.
  - Select Goodbye screen.
  - 4 Select Default or scroll down to My picture. Select Pictures to choose one among the stored images.
  - 5 Select Save to store your setting.

You can also set the Goodbye screen from My picture menu (see "setting an image as a main screen, an external screen, a welcome or a goodbye screen from the pictures folder", page 55).

#### BACKLIGHT

.

To adjust the backlight for both main and external screen:

- Press OK. Select <u>Settings</u>.
- 2 Select Display.
- 3 Select Backlight.
- 4 Adjust the backlight with the up or down arrow keys and select OK.
- Select Save to store the setting.

#### EXTERNAL CONTRAST

To adjust the contrast of the external screen:

- Press OK. Select <u>Settings</u>.
  - 2 Select Display.
  - 3 Select Contrast (external).
  - 4 Adjust the contrast with the up and down arrow keys and press OK.
  - 5 Select Save to store the setting.

### KEYPAD

#### KEYPAD LOCK

When the keypad lock is activated it prevents accidental operation of the keys. The key tones are muted.

Keypad lock is suspended on incoming calls and resumed when the call ends. Emergency calls (112) can however be made. If a key is pressed a reminder message is displayed.

To activate and deactivate the keypad lock:

- Press OK. Select <u>Settings</u>.
  - 2 Select Keypad.
  - Select Keypad lock.
  - 4 To unlock the keypad, press Unlock then .

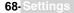

or:

- From the standby screen press and hold a to activate the keypad lock.
  - 2 Press and hold @ to de-activate the keypad lock.

#### ANY KEY ANSWER

This feature allows to answer a call by pressing on any key (except from the Off, No ring and Side keys).

- Press OK. Select <u>Settings</u>.
  - Select Keypad.
  - Select Any key answer. and select On.

#### SOFTKEYS FUNCTIONS

This feature allows to change the right and left softkeys functions to get a shorten access to the feature you want.

Via the main menu:

- Press OK. Select <u>Settings</u>.
  - 2 Select Keypad.
  - Select Softkeys functions and select left softkey or right softkey.
  - A The list of functions is displayed. Scroll up or down to the required function and press OK.

Via the standby screen:

- Press and hold the left softkey or the right softkey.
- The list of functions is displayed. Scroll up or down to the required function and press OK.

#### SPEED DIAL

Phonebook numbers can be assigned to keys ② to ③. The ① key cannot be assigned a phonebook number as it is assigned by default to the Voice Mail number (see "calling the voice mail centre to check your messages", page 28).

Numbers stored in both the SIM card and the phone (except from fixed dialling numbers) can be selected.

To assign phonebook numbers to the speed dialling keys:

- Press OK. Select <u>Settings</u>.
  - 2 Select Keypad.
  - Select Speed Dial.
  - A The Key number and the attached name (if any) is displayed. Select Names (or Options then Names if a number was already attached to the key) to choose a name from the names list.
  - 5 Select OK to validate.

 $\blacksquare$  If a number which has been assigned to a speed dial key is deleted from the phonebook the corresponding number is automatically deleted from the speed dial key.

## PHONE SETTINGS

#### LANGUAGE SELECTION

You can change the language on your mobile:

- Press OK. Select <u>Settings</u>.
- 2 Select Phone settings.
- 3 Select Language.
- Choose a language from the displayed list and press **OK** to validate.

#### AUTO FEATURES

#### AUTO-ANSWER

►

This feature only works when the phone is connected to a headset. The phone then automatically answers the call after about 5 seconds (no key to be pressed).

Press OK. Select <u>Settings</u>.

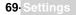

- 2 Select Phone settings.
- 3 Select Auto features.
- 4 Select Auto-answer and choose On.
- 5 Select Save to store your setting.

#### AUTO-RETRY

This feature allows the phone to automatically redial the number after the call failed due to an engaged line or an unavailable signal from the network. The number is redialled up to 10 times until it goes through.

- Press OK. Select <u>Settings</u>.
  - 2 Select Phone settings.
  - Select Auto features.
  - 4 Select Auto-retry and choose On.
  - Select Save to store your setting.

When activated, **Retrying** and a countdown timer are displayed before each new trial. An auto-retry warning tone sounds each time a new call attempt is made.

Selecting Exit or pressing any key during the retrial process cancels the auto-retry process.

## AUTO-SWITCH-ON/OFF

This feature allows the phone to automatically switch on or off at a pre-determined time.

- Press OK. Select <u>Settings</u>.
  - 2 Select Phone settings.
  - 3 Select Auto features.
  - 4 Select Auto-switch-on or Auto-switch-off and select On to activate the feature.
  - 5 Enter the time you want your mobile to switch on and/or to switch off and press OK.
  - 6 Select Save to store your setting.

If the phone is already on at automatic switch-on time it remains on.

When the phone is about to automatically switch off, a warning message and a countdown timer are displayed. Selecting **Exit** cancels the switch off process.

If the mobile is already off at switch-off it remains off.

A If a call is in progress at switch-off time, the switch-off process is postponed until the call is ended.

**Caution** - Remember to turn off the Auto switch-on feature when boarding an aircraft. See "general safety", page 13.

#### ACTIVE FLIP

This feature allows to automatically answer/end a call when opening/closing the mobile.

- Press OK. Select <u>Settings</u>.
- 2 Select Phone settings.
- 3 Select Auto features.
- 4 Select Active flip and select on to activate the feature.

#### TIME AND DATE

This feature allows to set the mobile time according to the world time zone map, based on Greenwich Mean Time (Origin clock). A Secondary clock is also available.

This feature is useful for the Diary. To import or export calendar cards, events and tasks, timetables have to be set according to Time zones.

Both clocks are displayed on the same screen. The date and time and the city name are displayed for both clocks.

CLOCK SETTING

To set the clocks:

- Press OK. Select <u>Settings</u>.
  - 2 Select Phone settings.
  - Select Time & date.
  - 4 Select the Origin clock. Scroll through the panels and fill in the required information.

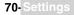

- Select Save to store the data.
- 6 Select the Secondary clock. Scroll through the panels and fill in the required information.
- 7 Select Save to store the data.

#### CLOCKS SWAP

This feature is useful when travelling: the local clock is displayed but you can swap between the origin clock and the secondary clock.

To swap clocks:

- Press OK. Select <u>Settings</u>.
  - 2 Select Phone settings.
  - Select Time & date.
  - 4 Select Swap.

An information message is displayed. The secondary clock becomes the origin/mobile clock and the origin clock becomes the secondary one.

#### DEFAULT SETTINGS

You can reset your phone and get back your mobile default settings via the **Settings** menu. This has no effect on the phonebook entries or the phone lock code.

- Press OK. Select <u>Settings</u>.
  - 2 Select Phone settings
  - 3 Select Default settings.
  - 4 Select Yes.

The following features are reset:

| FEATURE                                      | DEFAULT SETTING |
|----------------------------------------------|-----------------|
| Alert Modes                                  | Ring            |
| Volumes, Ring, Key, Speech, Alarm            | Mid values      |
| Backlight, Contrast                          | Mid value       |
| Any Key, Auto-Retry, Auto-Answer<br>features | Off             |
| Active flip                                  | On              |
| Ramping                                      | Off             |

### CONNECTION MANAGER

The Connection manager service manages and centralises circuit and packet connection profiles (see "wap<sup>TM</sup>", page 60) for online applications.

#### CONNECTION PROFILES

SELECTING A PROFILE

- Press OK. Select Settings.
  - 2 Select Connection manager.
  - 3 Select Connection profiles.
  - 4 Scroll down to the required profile. Press OK or Option and View to display the profile.

CREATING A CONNECTION PROFILE

- Press OK. Select <u>Settings</u>.
  - 2 Select Connection manager.
  - 3 Select Connection profiles.
  - 4 Choose an empty profile ([...]) and select OK.
  - 5 Choose GPRS connection or GSM connection and select OK.
  - Fill in the requested information (contact your service provider to get all necessary parameters) and select Save to store the entered data.

#### DATA COUNTERS

VIEWING THE CONNECTION DETAILS

- Press OK. Select Settings.
- 2 Select Connection manager
- Select Data counters.
- 4 Select GSM counters or GPRS counters to view the connection details (bytes or time during connection). Then select Details to get the details per connection profile.

#### RESETTING THE CONNECTION COUNTERS

- Press OK. Select Settings.
- 2 Select Connection manager.
- 3 Select Data counters.
- 4 Select Reset data counters and select Yes. Enter the Lock code (the default lock code is 0000).

#### OPERATION MODE

This network dependent setting allows mobile operations to be either **Standard** or **Modem** type.

STANDARD MODE

The mobile tries to reach a GPRS networks. If the mobile succeed in attaching to a GPRS network, ref is displayed on standby mode. The mobile can then send and receive voice calls and packet data calls.

To set the mode of operations to Standard:

- Press OK. Select Settings.
  - 2 Select Connection manager.
  - 3 Select Operation mode.
    - Select Standard.

### MODEM MODE

The mobile tries to reach a GPRS network.

It can only receive GPRS data calls; voice calls are then barred. This behaviour is the same whatever the network capabilities.

However if the GPRS services are lost, the mobile automatically returns to the Standard operation mode.

To set the operation mode to Modem:

- Press OK. Select <u>Settings</u>.
  - 2 Select Connection manager.
  - 8 Select Operation mode.
  - 4 Select Modem.

## GSM SERVICES

#### CALL DIVERTING

This Network dependent service allows to divert incoming calls (voice, fax or data calls) to another number

To divert a call:

- Press OK. Select <u>Settings</u>.
  - 2 Select GSM Services.
  - Select Call diverting. The following sub-menu is displayed (N.B.: this menu contents may vary according to your service provider).

| DIVERT OPTIONS        | ACTION                                                                       |
|-----------------------|------------------------------------------------------------------------------|
| Always                | To divert all incoming voice calls.                                          |
| When not<br>reachable | To divert all voice calls when the phone cannot be reached (out of service). |

| On no reply    | To divert all voice calls when the call is not answered to.           |
|----------------|-----------------------------------------------------------------------|
| When busy      | To divert all voice calls when the line is engaged.                   |
| All conditions | To divert all voice calls when Not Reachable, No Reply and When Busy. |
| Cancel all     | To cancel all diverting options.                                      |
| All FAX calls  | To unconditionally divert incoming fax calls.                         |
| All DATA calls | To unconditionally divert incoming data calls.                        |

Select one of these options and select OK.

Select Activate.

Select Voice Mail (if you want the calls to be diverted to your voice mailbox), Names (select one of the phonebook entries) or Number (Enter the number the calls have to be diverted to and select OK. A validation message bearing the selected number is displayed).

1. If the 'On no reply' option is selected please enter the time limit (5, 15 or 30 seconds; this also depends on 1. If the On the reply option is service please state and your network) after which the feature is valid.
 2. Call diverting has to be set for both Line 1 and Line 2. Only the selected line is affected by the call divert.

To check the call divert status or deactivate it:

- 1 Press OK. Select Settings.
  - Select GSM Services.
  - Select the call diverting type to be checked or cancelled.
  - Select Status or Cancel.

To cancel all call diverts,

- Press OK. Select Settings.
  - Select GSM Services.
  - Select Call diverting.
  - Select Cancel all.

1. This action cancels all call diverts (for voice, faxes and data calls) for the current line.

2. To cancel call diverts for the other line you must select this other line first (menu Calls & Times - Line selection).

### CALL WAITING

This network dependent feature allows to receive a new call while a call is already on (network dependent). To activate the call waiting feature:

- Press OK. Select Settings.
  - Select GSM Services.
  - Select Call waiting.
  - Select Activate. Activated or Check your request is then displayed.

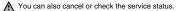

To put a call on hold and switch from Call 1 to Call 2:

While on a call, a beep sounds to indicate a second incoming call. Select Replace to take Call 2 and end Call 1, Select Reject to refuse Call 2 or press theCall/ Send key to put Call 1 on hold and take Call 2. Press the End/Off key to end Call 1 and take Call 2.

Select Options then select Swap to get back to Call 1 and put Call 2 on hold or select Join to have a 3 party conversation.

### SENDING MY ID

You can disable the sending of your own number on a call by call basis by adding #31# before the number you are dialling. You can also ask your service operator to always hide the sending of your mobile phone number. Once hidden by your operator, you can show your number on a call by call basis by typing \*31# before the number you are calling.

Please contact your service provider for more information.

### CALLER LINE IDENTITY - SHOWING/HIDING YOUR MOBILE NUMBER (NETWORK DEPENDENT)

Most networks allow Caller Line Identity feature (CLI). This feature allows the phone number or the identity of the caller to be displayed when a call comes in.

STANDARD NETWORK SETTING

To reset the standard network setting and send your mobile ID:

- Press OK. Select <u>Settings</u>.
  - 2 Select GSM Services.
  - Select Sending my ID.
  - A Select My settings.
  - 5 Select Preset. The phone resets and gets back to its original network setting.

HIDING OR SHOWING YOUR NUMBER

- Press OK. Select <u>Settings</u>.
  - 2 Select GSM Services.
  - 3 Select Sending my ID.
  - 4 Select My settings.
  - 5 Select Hide my ID or Show my ID.

FINDING OUT YOUR CURRENT ID STATUS

- Press OK. Select <u>Settings</u>.
- 2 Select GSM Services.
- Select Sending my ID.
- 4 Select Status.
  - Your current ID status is displayed.

### RECEIVING CALLER ID

You can check the availability of this feature on your network or subscription.

- Press OK. Select <u>Settings</u>.
  - 2 Select GSM Services.
  - Select Receiving caller ID. The network then either returns Presentation available or Presentation unavailable information.

### NETWORK AUTOMATIC SEARCH:

When the phone is on, it automatically searches the last network it was registered to (usually the home network). If it is not available, the phone automatically searches and selects one of the networks registered in the preferred network list (located in the SIM card).

EDITING THE PREFERRED LIST

Your mobile contains a list of networks which can be selected (e.g.: to suit your travel arrangements). You can also transfer items from this list to the preferred networks list.

The order and names of the networks in the preferred networks list can be edited and amended.

- Press OK. Select <u>Settings</u>.
  - 2 Select GSM Services.
  - 3 Select Network.
  - 4 Select Preferred list. A list of networks is displayed.
  - 5 Use the up and down arrows to view the list and select OK if you want to amend the list:

| OPTION         | DESCRIPTION                                                                      |  |  |  |
|----------------|----------------------------------------------------------------------------------|--|--|--|
| Modify by list | To display the list of all networks stored in the phone.                         |  |  |  |
| Modify by code | To edit or enter the identification operator number if you have the information. |  |  |  |
| Delete         | To delete an entry                                                               |  |  |  |

Your SIM card may contain a forbidden list of networks which cannot be used. To view it or

show your home network:

- Press OK. Select <u>Settings</u>.
  - 2 Select GSM Services.
  - 3 Select Network.
  - 4 Select either Forbidden to get to the list of forbidden networks, or select Home network to get the name of your usual network.

SELECTING MANUAL SEARCH

You may need to select a specific network (e.g. better coverage than yours in the current location).

- Press OK. Select <u>Settings</u>.
  - 2 Select GSM Services.
  - 3 Select Network.
  - 4 Select Search.
  - 5 Select Manual. The Scanning for networks... message is displayed.
  - 6 Use the up or down arrow keys to select a network from the list.
  - 7 Press OK to confirm your choice.
    - Requesting... is displayed. The phone then returns to the standby display.

▲ 1. You cannot select a network for manual change if it is on the forbidden list (even if it is still listed as a choice).

2. You cannot delete a network from the forbidden list. This list is automatically updated when the manual network selection is performed.

3. If the Manual search was selected before turning the mobile off and if the manually selected network cannot be found when the mobile is next turned on, you then have to manually choose another network for your mobile to lock on.

### SELECTING AUTOMATIC SEARCH

To perform an automatic search from the preferred list proceed as follows:

- Press OK. Select Settings.
- 2 Select GSM Services.
- 3 Select Network.
- 4 Select Search.
- 5 Select Automatic.

#### CALL BARRING

This network dependent service forbids certain outgoing or incoming call types. It requires a call barring password.

To bar a call:

. 1 Press OK. Select Settings. Select GSM Services. Select Call barring. Select Outgoing calls or Incoming calls: SELECT MEANING Outgoing To bar all outgoing calls. All outgoing Outaoina To bar all outgoing international calls. Int'nal calls Outgoing To bar all outgoing international calls except from calls to subscribers Int'nal excl. within your home network. home Incomina To bar all incoming calls. All incoming Incoming To bar all incoming calls when not on the home network. Roaming only

5 Select Activate. Enter the password and press OK. The network then confirms the selection.

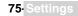

To remove call barring or check its status:

- Press OK. Select Settings.
  - 2 Select GSM Services.
  - 3 Select Call barring.
  - 4 Scroll up or down to select the barring type to be deactivated (Cancel) or checked and follow the displayed instructions.

### CALL BARRING PASSWORD

The call barring password is used to select the call barring levels. It is supplied via your service provider.

To change the password:

- Press OK. Select Settings.
  - 2 Select GSM Services.
  - Select Call barring.
  - 4 Select Change password. First enter the former password then enter the new password twice. A Confirmation message is displayed.

### SECURITY FEATURES

The security features described in this section protect your phone from unauthorised use. When requested enter the code and press **OK**. Codes are displayed as asterisks (\*). Press **Clear** if you need to amend your entry.

Avoid using codes similar to emergency numbers such as 999 or 112 to prevent accidental dialling of these numbers.

KEEP A RECORD OF YOUR CODES AND KEEP THEM IN A SAFE PLACE.

### PHONE LOCK CODE

A phone lock code is supplied with the phone for security purposes. It prevents unauthorised access to the phone.

The default code is **0000**. We suggest that you change this code and keep the new one in a safe place.

Once this feature is activated the code is asked each time the phone is turned on. To change the phone lock code:

- Press OK. Select <u>Settings</u>.
  - 2 Select Security.
  - Select Phone lock change and follow the instructions displayed.
  - 4 Press **OK** to validate the new code.

To activate / deactivate the phone lock code:

- Press OK. Select <u>Settings</u>.
  - 2 Select Security.
  - 3 Select Phone lock enable (if the code was disabled) or Phone lock disable (if the code was enabled) and enter your Phone lock code.

Emergency calls can still be made when phone lock is activated.

### PIN CODE

Your SIM card was provided with a 4 to 8 digit PIN code as a protection against unauthorised usage. When enabled the PIN code is required each time you turn your mobile on. If a wrong PIN code is entered three times in succession your SIM card is blocked. The 8 digit PUK code is then requested to unblock your phone. Please contact your service provider to get this code. To activate the PIN protection:

- Press OK. Select <u>Settings</u>.
  - 2 Select Security.
  - 3 Select PIN enable (if the code was disabled) or PIN disable (if the code was enabled) and enter your PIN code.

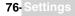

To change the PIN code (PIN must first be enabled):

- Press OK. Select <u>Settings</u>.
  - 3 Select Security.
  - 4 Select **PIN change** and follow the displayed information.
  - Fress **OK** to validate your new PIN code.

### PIN2 CODE

PIN2 code prevents unauthorised access to some of the mobile features (e.g. activating/deactivating FDN operations, modifying the FDN phonebook, setting calls costs to zero, modifying the costs display features). This code can be changed but not be activated or deactivated. Please contact your service provider to get your PIN2 code. To change the PIN2 code:

- Press OK. Select Settings.
  - 2 Select Security.
  - 3 Select PIN2 change and follow the displayed information.
  - 4 Press OK to validate your new PIN code.

### PUK CODE

The PUK (PIN unblock key) is an 8 digit code supplied by your service provider. It is used to unblock the phone when a wrong PIN code has been entered incorrectly three times. A PUK code cannot be changed.

When requested enter the PUK code and select **OK**. You are then asked to enter a new PIN code. Follow the displayed prompts to reset the PIN code.

▲ If you have entered the wrong PUK code 10 times in succession your SIM card is definitely blocked. Contact your service provider to get a new card.

#### PUK2 CODE

The PUK2 is an 8 digit code supplied by your service provider. It is used to unblock the phone when a wrong PIN2 code was entered incorrectly three times. A PUK2 code cannot be changed. When requested enter the PUK2 code.

A If you have entered the wrong PUK2 code 10 times in succession using the features requiring the PIN2 code, your mobile is definitely blocked. Contact your service provider for a new card.

#### SUMMARY OF CODE/PASSWORD ENTRY CHART

| PASSWORD                 | LENGTH     | NUMBER OF ALLOWED TRIALS    | IF BLOCKED OR FORGOTTEN       |
|--------------------------|------------|-----------------------------|-------------------------------|
| Phone lock code          | 4 digits   | Unlimited                   | Return phone to manufacturer  |
| PIN                      | 4-8 digits | 3                           | Unblocked by use of PUK code  |
| PIN2                     | 4-8 digits | 3                           | Unblocked by use of PUK2      |
| PUK                      | 8 digits   | 10                          | Contact your service provider |
| PUK2                     | 8 digits   | 10                          | Contact your service provider |
| Call barring<br>password | 4 digits   | Defined by service provider | Contact your service provider |

### CERTIFICATES

Certificates are used for network security exchange.

There are two types of certificates: the user's certificate and the trusted certificate.

The user's certificate is sent by the phone to the contacted WAP™ service. It is a proof of the user's identity.

The trusted certificate is sent by the contacted WAP<sup>™</sup> site to the phone. It guarantees the WAP<sup>™</sup> site is authentic and you have the right certificate in your phone. If you do not have the right certificate the site identity cannot be checked (certificates can then be downloaded from a WAP<sup>™</sup> page).

To display a certificate,

- Press OK. Select Settings.
- 2 Select Security.
- Select Certificates. Enter the 4 digit lock code (default code is 0000) and press OK. The list of certificate subjects is displayed.

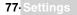

The detailed view is displayed and is made of:

- A header which informs about the certificate format and its storage location,
- The certificate subject,
- The certificate issuer,
- The certificate validity dates (start and end dates),
- The certificate fingerprint.

### WIM MANAGER

The WIM (Wireless Identity Module) Manager use is to allow secured access to paid services via the WAP<sup>™</sup> features.

A special WIM card is required to use this feature (please contact your service provider for more information on the WIM card). It allows certificates (see definition above) and tickets to be provided to and from selling companies when undergoing a paid transaction.

To enter the WIM manager menu:

- Press OK. Select Settings.
- 2 Select Security.
- Select WIM Manager.

Select one of the list items:

- WIM code (PIN code available on the WIM card to change, create or delete a file) change/ unblock. If you enter 3 wrong WIM codes, 'WIM code blocked' is displayed.Contact your service provider to get the corresponding unblock code.

- Signature codes (list of the different signature codes). These codes depend on the service you wish to use (contact your service provider for more information on the signature codes).

- Tickets. A ticket is a document emitted on purchasing as a proof of the transaction (receipt).

5 tickets can be stored in the phone memory (they are then deleted one after another).

To go over a transaction and use the security WIM system:

- From the WAP<sup>™</sup> page, when getting to a paid service, press OK.
- 2 A sum-up of the transaction is shown on the following page. Press **OK** to validate.
- Enter the requested signature code (4 to 8 digits). A sum-up of the whole transaction (the Ticket detail page) is then displayed and shows the transaction Date, Clear Text and Information.
- 4 Press OK to validate and save the ticket.

Tickets are tracks of transactions as they are emitted by the mobile and not by the selling company. They cannot be used as a proof in case of legal problem.

#### To view tickets:

- Press OK. Select Settings.
- 2 Select Security.
- 3 Select WIM Manager.
- 4 Select Tickets.
- 5 The list of available tickets is displayed: choose one and select OK to view its contents.

### GLOSSARY

| EXPRESSION    | MEANING                                                                                     |  |  |
|---------------|---------------------------------------------------------------------------------------------|--|--|
|               |                                                                                             |  |  |
| AC/DC charger | Alternating Current/Direct Current charger                                                  |  |  |
| Active call   | The call currently in conversation                                                          |  |  |
| ALS           | Alternate Line (Line 2) Service                                                             |  |  |
| AoC           | Advise of Charge - subscription service                                                     |  |  |
| СВ            | Cell Broadcast                                                                              |  |  |
| CLI           | Caller Line Identity - displays callers telephone number                                    |  |  |
|               | When the phone is making or receiving a call                                                |  |  |
| DES           | Data Encryption Standard                                                                    |  |  |
| Diverting     | Diverts incoming calls to the phone to another number                                       |  |  |
| DTC           | Desk Top Charger                                                                            |  |  |
| DTMF          | Dual Tone Multifrequency Tones                                                              |  |  |
| FDN           | Fixed Dialling Number                                                                       |  |  |
| GSM           | Global System for Mobile communications                                                     |  |  |
| http          | HyperText Transfer Protocol                                                                 |  |  |
| IN            | Information Numbers of your operator                                                        |  |  |
| IP            | Internet Protocol                                                                           |  |  |
| LCD           | Liquid Crystal Display                                                                      |  |  |
| MMI           | Man Machine Interface                                                                       |  |  |
| MMS           | Multimedia Messaging Service                                                                |  |  |
| PIN/PIN2      | Personal Identification Number. Supplied by your network/service provider                   |  |  |
| PPP           | Point to Point Protocol                                                                     |  |  |
| PUK/PUK2      | PIN Unblocking Key. Used to unlock PIN and PIN2. Supplied by your network/ service provider |  |  |
| QQVGA         | Quarter Quarter Video Graphics Array                                                        |  |  |
| Roaming (Rm)  | The ability to use your telephone on networks different from your home network.             |  |  |
| SDN           | Service Dialling Number of your operator or service provider                                |  |  |
| SIM           | Subscriber Identity Module. Supplied by your network/service provider                       |  |  |
| SMS           | Short Message Service                                                                       |  |  |
| SPN           | Service Provider Name                                                                       |  |  |
| SR            | Status Report - relates to SMS messages                                                     |  |  |
| stanby mode   | When the phone is on but not receiving/making a call or menu navigating.                    |  |  |
| URL           | Uniform Resource Locator                                                                    |  |  |
| VGA           | Video Graphics Array                                                                        |  |  |

| PROBLEM                                                               | POSSIBLE CAUSE AND SOLUTION                                                                                                    |
|-----------------------------------------------------------------------|----------------------------------------------------------------------------------------------------|
| Phone does not<br>switch on                                           | Check that the battery is fully charged and correctly connected to the phone.                                                                                                    |
| No flashing<br>battery icon while<br>charging                         | There may be no mains supply. Try a different electrical socket.<br>The AC/DC charger may be faulty. Return to your dealer and try substitution with<br>another Mitsubishi Electric adaptor. If faulty contact your dealer.                                                                                                    |
| Short stanby and talk times                                           | Cell broadcast is permanently on, using more battery power.<br>Phone is in a poor signal area and therefore always on full power.<br>Incorrect charging and discharging. Always charge and discharge your battery<br>fully.<br>The battery is wearing out. Replace the battery.                                                                   |
| Impossible to dial<br>numbers                                         | Keypad lock is on ( a ppears). Press <b>Unlock</b> and <i>(</i> to turn the keypad lock off.                                                                                                    |
| Impossible to<br>make or receive a<br>call                            | Check at least one signal strength bar (]) is displayed. Try a stronger signal strength area. If no network name is displayed, check registration and area coverage with your service/network provider and check the SIM is correctly inserted. Call barring option is on. Deactivate it (see page 75). Call cost limit is reached (see page 41). |
| Stored telephone<br>numbers cannot<br>be recalled                     | Fixed Dialled Number or Call Barring features are activated. Deactivate feature. (see pages 75).                                                                                                    |
| The mobile is on<br>but nothing is<br>displayed.                      | Display contrast is down too low. Reset contrast (see page 68).                                                                                                    |
| Battery icon (IIIII)<br>not flashing 1-2-<br>3-4-5 during<br>charging | May indicate a charge or battery problem. Disconnect the charger. Reconnect and try again.<br>May also indicate the battery is full and does not need more charging.                                                                                                    |
| Flashing 🔌                                                            | There is not enough memory to store another SMS message. Delete one or more of the existing stored messages.                                                                                                    |

| PROBLEM                        | POSSIBLE CAUSE AND SOLUTION                                                                                                    |
|--------------------------------|----------------------------------------------------------------------------------------------------|
| Allowed credit reached!        |                                                                                                    |
| Allowed credit reached!        | You are trying to place an outgoing call and the allowed credit is already<br>reached.<br>The allowed credit limit is reached during an outgoing call (the call is                                                                                                    |
| _                              | then aborted).                                                                                                    |
| Busy                           | You are trying to make a call and the call fails because the destination number is already engaged in conversation.                                                                                                    |
| Call failed                    | The user is unreachable.<br>The outgoing call fails due to:<br>the network cannot take the call due to system busy or<br>the number is out of order or<br>the number is unreachable or<br>the network does not answer or<br>the option to hide your phone number when calling is not supported by<br>the network<br>Control the ability to hide your ID when making a call (service availability<br>in network). |
| Cancelled. No type<br>selected | Cell broadcast activation has been requested but no message type has been selected.                                                                                                    |
| Cannot execute command         | You have made a request which is impossible to be executed in the<br>current call situation.                                                                                                    |
| Can't display message          | The short message text cannot be displayed (characters not recognised, incorrect format etc.)                                                                                                    |
| Check SIM!                     | There is no SIM present or the SIM is incorrectly inserted.                                                                                                    |
| Check your password            | You changed the call barring password or<br>You changed the call barring service status.<br>The entered password seems to be wrong or incorrect.                                                                                                    |
| Check your request             | You made a request for a service that seems to be impossible to fulfil.                                                                                                    |
| Check your subscription        | You tried to activate a GSM service. You are requested to check your subscription regarding the related service rights of use/access.                                                                                                    |
| Connection failed              | Connection with the server cannot be established for one of the<br>following reasons:<br>The server is busy. Try to connect later.<br>The server is down. Try to connect later.<br>The network is not reachable. Check the GPRS service icon is<br>displayed on standby mode.                                                                                                    |
| Error!                         | The network cannot perform your request and generates an error result.                                                                                                    |
| Failed                         | An SMS sending process failed (the short message cannot be sent).                                                                                                    |
| File too big                   | The file dimensions (pixels) and/or weight (kB) are not adapted to your mobile. Resize the file (The maximum allowed file size depends on your service provider).                                                                                                    |
| File protected                 | The file cannot be exported (copyright).                                                                                                    |
| Incorrect entry                | You entered a character string with a syntax error.                                                                                                    |
| Internal fault                 | An unrecoverable error has occurred. Switch the handset off and back on again.                                                                                                    |
| Invalid data received          | The received file bears invalid information or the melody format cannot be recognised by the mobile $% \left( {{{\rm{D}}_{\rm{B}}}} \right)$                                                                                                    |
| Invalid number                 | <ul> <li>You tried to make a call and the call is rejected by the network because<br/>the network does not recognise the phone number structure or you tried<br/>to store a phone number that is too long to be stored in the selected<br/>location or</li> <li>you tried to move a phone entry to a location that is unable to receive<br/>the phone number (phone number too long).</li> </ul>                 |
| Invalid Service Menu           | An invalid service menu has been sent to the handset. The invalid service menu is ignored, no further action necessary.                                                                                                    |

| Menu limit reached                                                                             | A new service menu item has been received but the remaining storage<br>space is not sufficient to store it. Delete one or more registered menu<br>items (My Services menu) and accept the new menu or discard the new<br>menu. |
|------------------------------------------------------------------------------------------------|----------------------------------------------------------------------------------------------------|
| Message not sent                                                                               | The handset may be out of the network range or the network is temporarily overloaded.                                                                                                    |
| Network busy                                                                                   | You tried to make a call. The call is rejected by the network due to congestion problems.                                                                                                    |
| Network not allowed                                                                            | When selecting network manual search, you have selected a network that rejects the connection.                                                                                                    |
| New PIN2<br>incorrect. Try again                                                               | Changing PIN2: the new PIN2 code values differ (value control).                                                                                                    |
| New PIN<br>incorrect. Try again                                                                | Changing PIN: the new PIN code values differ (value control).                                                                                                    |
| No response                                                                                    | You made a call to a remote user and no response has been received.                                                                                                    |
| Not allowed                                                                                    | Your number/character entry is not allowed.                                                                                                    |
| Not allowed fixed dialling)                                                                    | A call is tried, but cancelled due to fixed dialling control (the number dialled does not match with one of the fixed dialling numbers in memory).                                                                             |
| Number changed                                                                                 | The called number has changed.                                                                                                    |
| Page has no content                                                                            | Your request was accepted by the network but the required server page is empty.                                                                                                    |
| PIN blocked                                                                                    | A wrong PIN code has been entered 3 times.                                                                                                    |
| PIN2 blocked                                                                                   | A wrong PIN2 code has been entered 3 times.                                                                                                    |
| PUK2 blocked                                                                                   | A wrong PUK2 code has been entered 10 times.<br>The SIM services protected by the PIN2 code have now been<br>permanently disabled.                                                                                             |
| Reaching allowed credit!                                                                       | The cost limit is about to be reached. The connected call ends automatically when the limit is reached.                                                                                                    |
| Registration required                                                                          | You have not registered to any service. Go to the Service registration menu.                                                                                                    |
| Ring volume Off                                                                                | The ring volume is set to 0 (no volume)                                                                                                    |
| Server limit reached                                                                           | A new service has been received but the remaining storage space is not sufficient to store it. Delete one or more registered service(s) - Settings menu - and accept the new service or discard the new service.               |
| Service not available                                                                          | Activating some GSM services that are not available on the network                                                                                                    |
| SIM blocked. Contact<br>provider                                                               | A wrong PUK has been entered 10 times.<br>The SIM card has been permanently disabled and needs to be replaced<br>by a new one.                                                                                                 |
| SIM blocked. Enter PUK:                                                                        | A wrong PIN code has been entered 3 times.<br>Enter the PUK code to unblock the SIM card.                                                                                                    |
| SIM fixed full<br>SIM names full<br>Phone names full                                           | The corresponding memory is full.                                                                                                    |
| Wrong code. Try again                                                                          | A wrong phone lock code has been entered.                                                                                                    |
| Wrong new code. Try again                                                                      | The new phone lock codes do not match (value control).                                                                                                    |
| Wrong PIN, try again<br>Wrong PIN2, try again<br>Wrong PUK, try again<br>Wrong PUK2, try again | The wrong code has been entered.                                                                                                    |

### PAN EUROPEAN SERVICE

Should you experience any difficulty then please contact your nearest Mitsubishi Electric representative in the list below for information on service centres.

| UNITED KINGDOM        | BELGIUM             | ESPAÑA               | SWITZERLAND         |
|-----------------------|---------------------|----------------------|---------------------|
| Tel: (0800) 912 00 20 | Tel: (0800) 75733   | Tel: (902) 11 68 58  | Tel: 032 843 65 11  |
| FRANCE                | AUSTRIA             | ITALIA               | FINLAND             |
| Tel: (0825) 86 82 83  | Tel: (0800) 292716  | Tel: (800) 79 10 29  | Tel: (0800) 116 975 |
| DEUTSCHLAND           | PORTUGAL            | IRELAND              | SWEDEN              |
| Tel: (01803) 33 71 84 | Tel: (0800) 880 264 | Tel: (1800) 92 70 12 | Tel: (0200) 214 715 |

THE NETHERLANDS Tel: (0800) 0223825

Important : to obtain the Mitsubishi Electric warranty service, the original purchase invoice from the dealer is required.

### PAN-EUROPEAN END-USER GUARANTEE CONDITIONS

1.Melco Mobile Communications Europe S.A. (MMCE) guarantees that for a period of twelve (12) months from the date of purchase from the dealer, the product shall be free from defects in materials and workmanship. If the statutory warranty in force in your country exceeds 12 months, the statutory warranty is not affected by this manufacturer's guarantee. This guarantee also covers batteries for a period of six (6) months from the date of purchase from the dealer. Subject to the conditions below, MMCE will indemnify you against all cost of parts and labour for repairs to or replacement of the product or parts (which may include equipment of similar type) where conducted by an authorised Mitsubishi Electric service centre. MMCE shall be entitled to retain product that has been replaced.

2.Any claims must be made to an authorised Mitsubishi Electric service centre. You can contact the Mitsubishi Electric representatives listed above to obtain details of your nearest authorised Mitsubishi Electric service centre. As a condition of this guarantee, the date of the purchase must be confirmed by producing the original invoice from the dealer. Final determination of guarantee claim eligibility shall be made by MMCE.

3. This guarantee does not cover:

a)non-compliance with directions for use;

b)installation or removal charges where the product is installed in a vehicle;

c)defects or failures caused by accident, misuse, improper installation or improper repair by an unauthorised repairer, alteration or modification, neglect, failure to use for normal purpose, Acts of God, water ingress, use in adverse environmental conditions (humidity or temperature);

d)cost of or performance of modifications to product to adapt or adjust to conform to national or local safety laws, where such safety laws go beyond harmonised European Union standards; e)loss of use of the product or consequential loss of any nature;

f)loss of use of air-time, loss of use of any loaned equipment or ancillary equipment;

g)provision of incorrect or insufficient signal on air-time network, upgrading of product software to changes in network operating parameters, main supply voltage fluctuations, incorrect SIM card (memory card) parameters for connection to airtime retailer;

h)damage caused by non-Mitsubishi Electric accessories.

4.Any guarantee claim or service does not extend the original guarantee period unless so required by prevailing national law.

5. This guarantee is valid only if the product is purchased and used in the European Union, Norway, Iceland or Switzerland.

### THIS GUARANTEE DOES NOT AFFECT YOUR STATUTORY RIGHTS.

MELCO MOBILE COMMUNICATIONS EUROPE S.A. 5, rue de la Chataigneraie 35510 Cesson Sévigné France www.mitsubishi-telecom.com

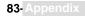

## INDEX

### Α

## в

|                             | Dat |
|-----------------------------|-----|
| Backlight 68                | Dia |
| Balance information 41      | C   |
| Barring password<br>Call 76 | ŝ   |
| Battery                     | Dis |
| Disposal                    | Dis |
| Use                         | Do  |
| Bookmarks                   | 00  |
| Creating 62                 |     |
| Using 62                    | Е   |
|                             |     |

## С

| Calculator<br>calendar<br>Call |          |
|--------------------------------|----------|
| Duration<br>recorded           | 42       |
| Reminder<br>Call barring       |          |
| Password                       |          |
| Call cost                      | 10       |
| Reset                          |          |
| Call diverting                 |          |
| Call hold                      | 73       |
| Call management<br>Call costs  |          |
| Call costs                     | 41       |
| Reset                          | 41       |
| Call waiting                   | 73       |
| Caller line identity           | 74       |
| Calls & Times                  | 40       |
| Call costs41,                  | 42       |
| Call timers 40,                | 41       |
| Calls log                      | 40       |
| Line selection                 |          |
| Timers<br>Camera               |          |
| adjusting your picture         | 49<br>51 |
| Brightness                     | 51       |
| Exposure mode                  | 51       |
| Mobile positioning             |          |
| Picture size                   |          |
| VGA                            | 49       |
| Zoom                           |          |
| 200111                         | 51       |

| Care and maintenance<br>Certificate<br>Clamshell |     |
|--------------------------------------------------|-----|
| Closed 4,                                        | 49  |
| Open5,                                           |     |
| CLI                                              | .74 |
| Closing the clamshell                            | 8   |
| Connection manager 71,                           | 72  |
| Counters                                         | .72 |
| Details                                          | .72 |
| Operation mode                                   | .72 |
| Connection profiles                              |     |
| Connection settings                              |     |
| Credit limit                                     | .42 |
| Cropping                                         |     |
| Currency-converter                               |     |
|                                                  |     |

### D

| 57   |
|------|
| , 17 |
|      |
| 18   |
| , 67 |
|      |
|      |
| 55   |
|      |

| e-mail<br>Composing an e-mail37<br>e-mail profiles38<br>Inbox36 |
|-----------------------------------------------------------------|
| Inbox                                                           |
|                                                                 |
|                                                                 |
| Outbox                                                          |
| Preparing your phone                                            |
| Reading                                                         |
| Ending a call8                                                  |
| Entering text24                                                 |
| Error messages81                                                |
| Export                                                          |
| External screen                                                 |
| External screen, Main screen and                                |
| Welcome screen animation53                                      |

## F

| Fixed dialling numbers | 48 |
|------------------------|----|
| Fun & Media Box        | 53 |
| Fun & Mediabox         |    |
| Games                  | 53 |
| Others                 | 57 |
| Storage used           | 58 |
| Fun&Media box          |    |
| Pictures               | 53 |

## G

| Games                 | 53    |
|-----------------------|-------|
| Gateway settings      |       |
| IP address            | 34    |
| General Safety        | 13    |
| Glossary              | 79    |
| GPRS                  | 3, 11 |
| Graphic display icons | 11    |

| GSM Services<br>Call diverting72,<br>Network                                 | 73<br>75       |
|------------------------------------------------------------------------------|----------------|
| H<br>Holding your phone                                                      | .8             |
| Information numbers<br>Information numbers<br>Infrared port<br>Close<br>Open | 59<br>20<br>21 |
| Key<br>Keypad<br>Keypad lock                                                 | 10<br>68<br>68 |
|                                                                              |                |

# L Lii Lii

| ine 1 | 40, 41, 42, 47, 73     |
|-------|------------------------|
| ine 2 | 28, 40, 41, 42, 47, 73 |

## М

| Main screen                        |
|------------------------------------|
| Drafts35                           |
| Outbox                             |
| Parameters                         |
| Reception Alert                    |
| Settings                           |
| Text models                        |
| Write new                          |
| MMS                                |
| Auto-retrieval35                   |
| Characteristics                    |
| Content                            |
| Inbox                              |
| MMS profiles31, 34<br>Notification |
| Outbox                             |
| Preparing your phone 34            |
| Preparing your phone               |
| Selecting an addressee31           |
| Subject 31                         |
| To attach an image                 |
| Writing                            |
| Mobile number                      |
| Hiding                             |
| Showing74<br>Modem21               |
| Multimedia messages                |
| Multipress text entry24            |
| Multitap                           |
| Multitap text entry24              |
| Multitap text entry                |
| wy picture 68                      |
| N                                  |

| Network74       | ŧ |
|-----------------|---|
| Network serv 59 | J |

## 0 Onlin

| 0                 |    |
|-------------------|----|
| Online connection |    |
| Bookmarks         |    |
| Ending            | 61 |
| Personalising     | 61 |
| Operation mode    |    |
| Modem             |    |
| Standard          |    |
| Outbox            | 28 |
|                   |    |

### Р

| Phone                                     |     |
|-------------------------------------------|-----|
| Settings                                  | 66  |
| Phone lock                                | .76 |
| Code15,                                   | 78  |
| Phone names card                          | 43  |
| Phone numbers                             |     |
| Storing                                   | 43  |
| Phonebook                                 | 43  |
| Add name 43. 44.                          | 45  |
| Calling numbers                           | 45  |
| Copy all names                            |     |
| Deleting images                           | 43  |
| Export                                    | 48  |
| Fixed dialling                            | 48  |
| Free space                                | 46  |
| Free space                                | 46  |
| My numbers                                | 47  |
| Read                                      |     |
| sim names card                            | 44  |
| Storage used                              | 46  |
| Storage used<br>storing a received number | 44  |
| Storing names                             | 43  |
| Storing phone numers                      |     |
| Viewing & calling                         | 45  |
| Voice dialling                            | 46  |
| Phonebook card                            |     |
| Image                                     | 43  |
| Picture size                              |     |
| Large                                     | 49  |
| Normal                                    | 49  |
| Portrait                                  |     |
| Pictures                                  |     |
| Album                                     | 54  |
| List                                      | 54  |
| Thumnails                                 |     |
| Pictures browser                          |     |
| Pictures list                             | 43  |
| Pin code                                  |     |
| Pin2 code                                 | 77  |
| Power saver                               | 9   |
| Preliminary operations                    | 6   |
| Preliminary operations<br>Puk code        | 77  |
| Puk2 code                                 | 77  |
| Push messages                             |     |
| Receiving                                 | 63  |
|                                           |     |

## R

| recorded call            | 42 |
|--------------------------|----|
| Rejecting a call         | .7 |
| Reminder - call duration | 41 |
| Ring                     | 66 |
| Ring tone                | 66 |

| S                                        |          |
|------------------------------------------|----------|
| Safety information<br>Disposing of waste | 13       |
| packaging                                | 15       |
| Emergency calls<br>Security codes        | 14<br>15 |
| Vehicle safety                           | 13       |

| Your responsibility15     |
|---------------------------|
| SAR 12                    |
| SAR                       |
| Security                  |
| Codes                     |
| Features                  |
| Features                  |
| Sending my id73           |
| Setting                   |
| External screen 67        |
| Setting an image          |
| External screen           |
| Goodbye screen55          |
| Main screen55             |
| Welcome screen            |
| Settings                  |
| Any key answer 69         |
| Arity key allswei         |
| Auto features70           |
| Auto Switch Off70         |
| Auto switch On 70         |
| Auto-answer70             |
| Auto-retry70              |
|                           |
| Connection manager        |
| Default settings71        |
| Keynad 68                 |
| Keypad68<br>Main screen67 |
| My picture                |
| Dhana acttinga            |
| Phone settings            |
| Security                  |
| Softkey functions 69      |
| Speed dial 69             |
| Time and date             |
| Tones66, 67               |
| Voice Mail                |
| Wap™60<br>Welcome screen  |
| Welcome screen            |
| settings                  |
| Show costs                |
| Silent                    |
| SMS                       |
| Forward23                 |
| Fulwalu                   |
| Move to SIM22             |
| Reading22                 |
| Sending                   |
| Writing                   |
| Softkeys functions        |
| Solutions                 |
| Speech note               |
| Record new 56             |
| Speech notes              |
| Speed dialling 69         |
| Standby display8          |
| Storage consumption       |
| Storage used              |
|                           |
| Storing names43           |
| -                         |

## T

| Т9               |      |
|------------------|------|
| T9 text entry    | . 25 |
| Taking a picture | . 50 |
| Text             |      |
| writing          | . 24 |
| Text entry       |      |
| Multipress mode  | . 24 |
| Multitap mode    | . 24 |
| T9 mode          | . 25 |
| Text model       |      |
| Editing          | . 26 |
| Ticket           | . 78 |
| Tones            | . 66 |
| Alert mode       | . 66 |
| Ring             | . 66 |
| -                |      |

| Silent<br>Vibrate<br>Vibrate & ring<br>Vibrate then ring<br>Tools | .66      |
|-------------------------------------------------------------------|----------|
| Alarm clock                                                       | .20      |
| Calculator                                                        |          |
| Diary<br>Turning the phone off                                    | .16<br>9 |

## v

| vCalendar<br>Sending<br>Storing |    |
|---------------------------------|----|
| vCard<br>Storing                | 57 |
| vCardr                          |    |
| Sending                         | 57 |
| Vehicle safety                  | 13 |
| Vibrate                         |    |
| & ring                          | 66 |
| then ring                       | 66 |
| Viewing an image                | 54 |
| Viewing tickets                 |    |
| Voice dialling                  |    |
| Creating a voice pattern        | 46 |
| Making a call                   | 46 |
| Voice Mail                      |    |
| Alert                           | 28 |
| Call                            |    |
| Number                          |    |
| voice mail                      |    |
| Volce mail<br>Volume            | 20 |
|                                 | 66 |
| Alarm                           | 00 |
| Conversation                    |    |
| Key tones                       |    |
| Ring                            |    |
| Volume adjustments              | 66 |

## W

| vvap             |    |
|------------------|----|
| Bango address    | 63 |
| Bookmarks        | 62 |
| Go to site       | 63 |
| Home page        | 60 |
| IP address       |    |
| New address      | 63 |
| Personalising    | 61 |
| Preferred bearer |    |
| Profile details  |    |
| Profiles         |    |
| Saved pages      |    |
| Settings         |    |
| Site history     |    |
| Wap profiles     |    |
| Wap™             |    |
| Settings         |    |
| Welcome screen   |    |
| WIM card         |    |
| WIM Manager      |    |
|                  |    |

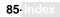

# **DECLARATION OF CONFORMITY**

| Product    | : GSM dual band 900/1800 handheld Mobile Station |  |
|------------|--------------------------------------------------|--|
| Model Type | · MT-172                                         |  |
|            |                                                  |  |

We,

## MELCO Mobile Communications Europe

5, rue de la Chataîgneraie CS 37618 35576 Cesson Sévigné FRANCE

declare under our sole responsibility that the product aforementioned is conform to the following applicable essential requirements of the directive 1999/5/EC:

Article 3.1 a) (health protection and user safety) 73/23/CEE, Cenelec EN 50361, EN 60950

Article 3.1 b) (protection requirements concerning electromagnetic compatibility) 89/336/CEE, EN 301 489-1, EN 301 489-7

Article 3.2 (proper use of the radio-electric spectrum so as to avoid damaging interference) EN 301 511

To this effect, all essential radio test suites have been carried out.

November,17<sup>th</sup> 2003

Aprilio Delto

Yoshio TOKO Executive Vice-President

MQ860C005A01